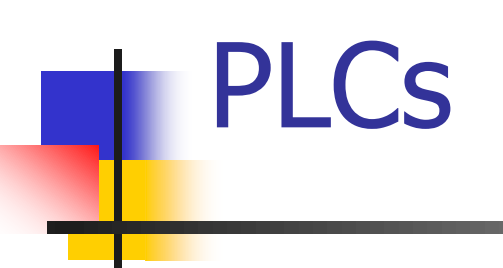

# Ambiente de Desarrollo

### PLC del Laboratorio

- Marca: ABB
- Serie: AC500
- Modelo: AC500-eCo
- CPU: PM554-T-ETH
- Alimentación: 24 VDC
- Memoria: 128 kB
- I/O (Onboard):
	- 8 entradas digitales 24VDC
	- 6 salidas digitales 24 VDC, transistor

### PLC del Laboratorio

- Puertos de comunicación:
	- 1 x Ethernet TCP/IP
	- 1 x Serial RS485 (ej: MODBUS)
- Módulo de entradas analógicas: AI562
	- 2 entradas de RTD (temperatura)
- 2 x Relés auxiliares, bobina de 24 VDC, contactos para 220 VAC

### PLCs del Laboratorio

- Hardware:
	- Serie AC500 de ABB
	- Modelo: AC500-eCo PM554-T-ETH

### ■ Software:

■ Ambiente de desarrollo: Automation Builder (basado en CoDeSys)

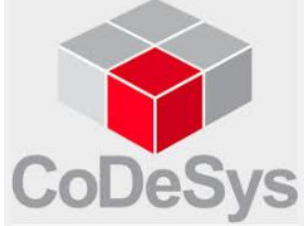

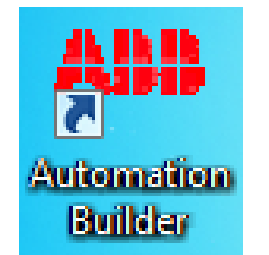

### Documentación

- En la página del Curso:
	- AC500 eCo Starter Kit
	- Manual CoDeSys
	- Hojas de Datos del hardware (CPU, Módulo de I/O)
- En el Automation Builder

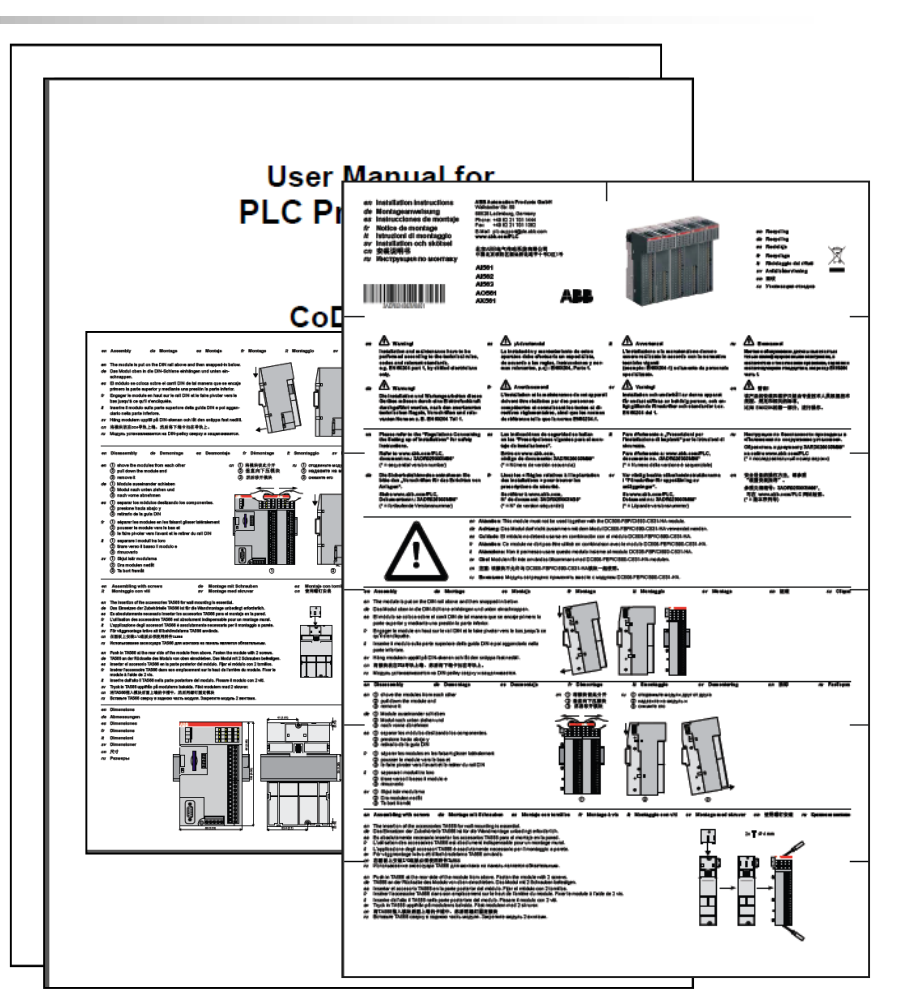

### Documentación

### ■ En el Automation Builder:

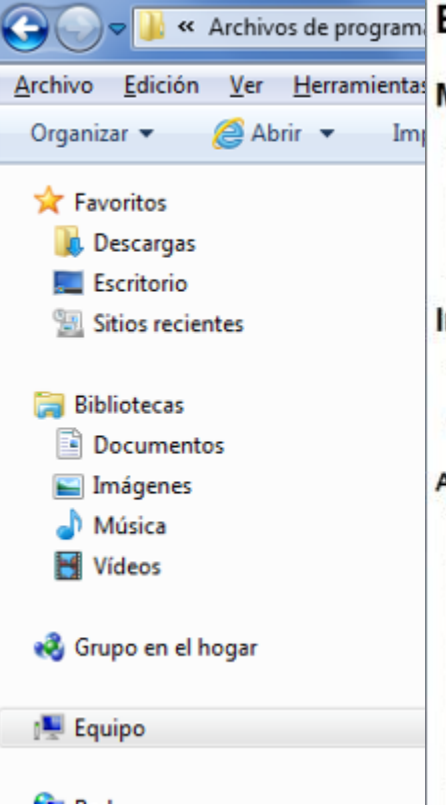

#### « Archivos de program; English Documentation

#### **Marking Stripes**

File format: DOC (Microsoft Word)

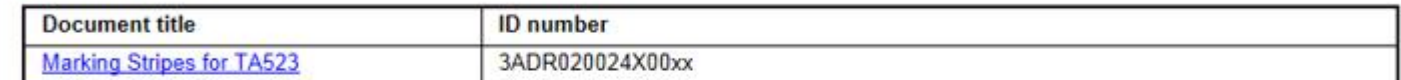

#### Installation Instructions for AC500/S500 hardware (en, de, es, fr, it, sv, cn, ru)

These installation instructions are enclosed in the packing units of the modules and components.

File format: PDF

#### Analog Input/Output Modules

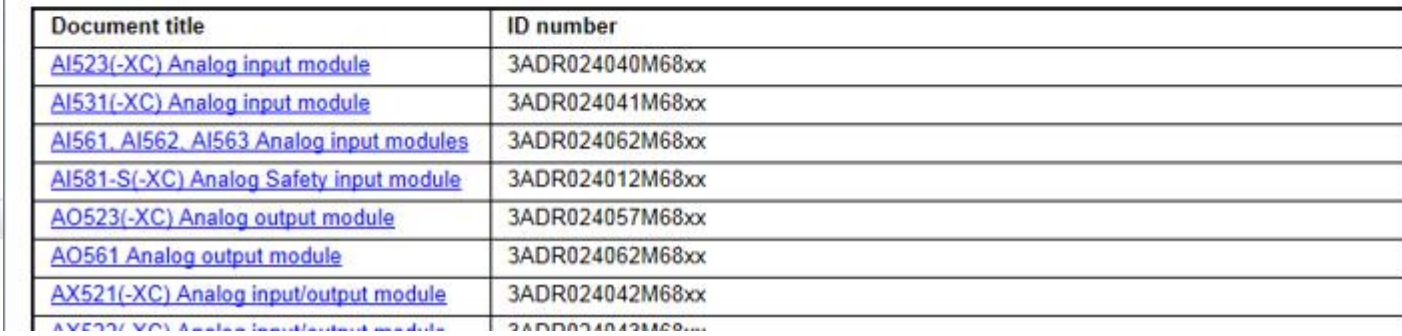

### Documentación – Help

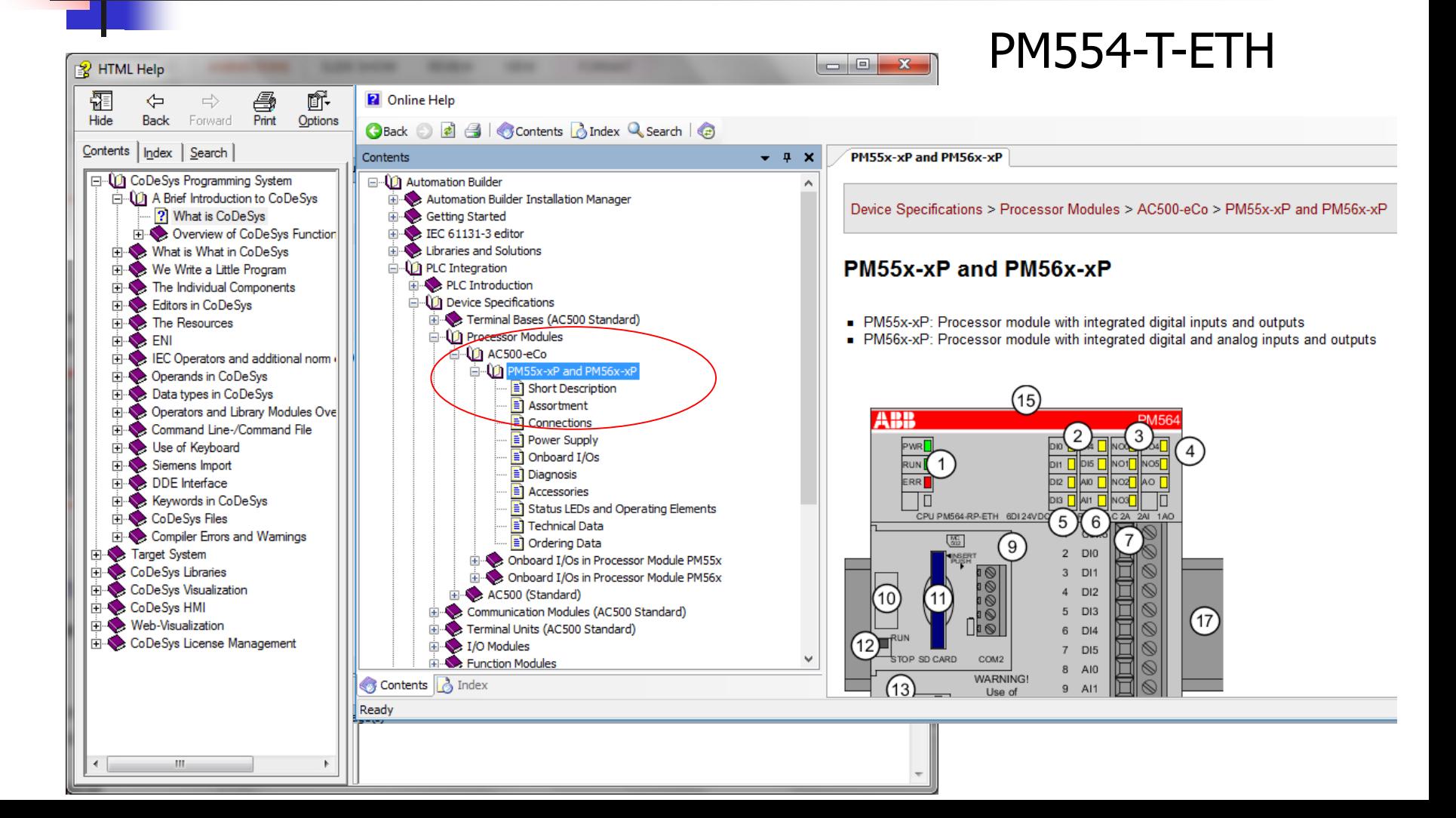

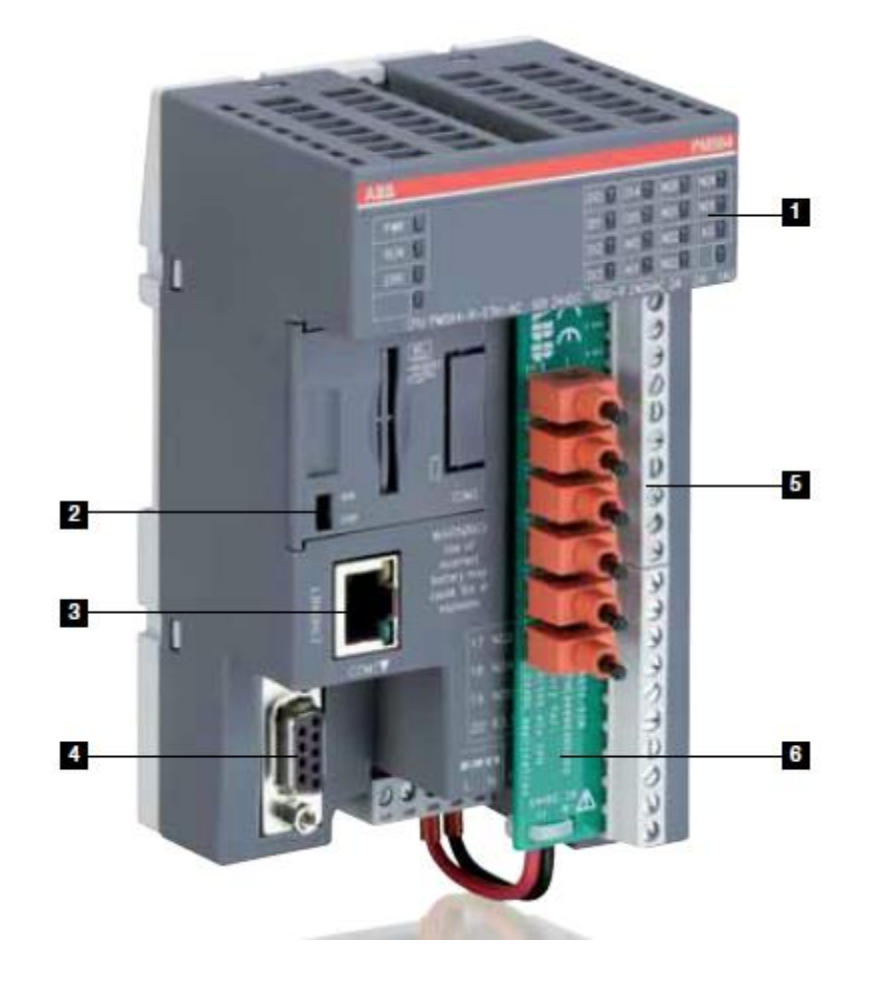

- **i** Status LED indicators CPU operation and onboard I/O status
- 2 Run / Stop Switch Control CPU operation
- <sup>3</sup> Ethernet CPU (in selected models) with RJ45 Port
- 4 COM1

Online access, Modbus RTU, CS31-Bus master, **ASCII** 

- 5 Integrated onboard I/O Convenient cost effective solution
- <sup>3</sup> Simulator input, inserted into the terminals and screws tightened

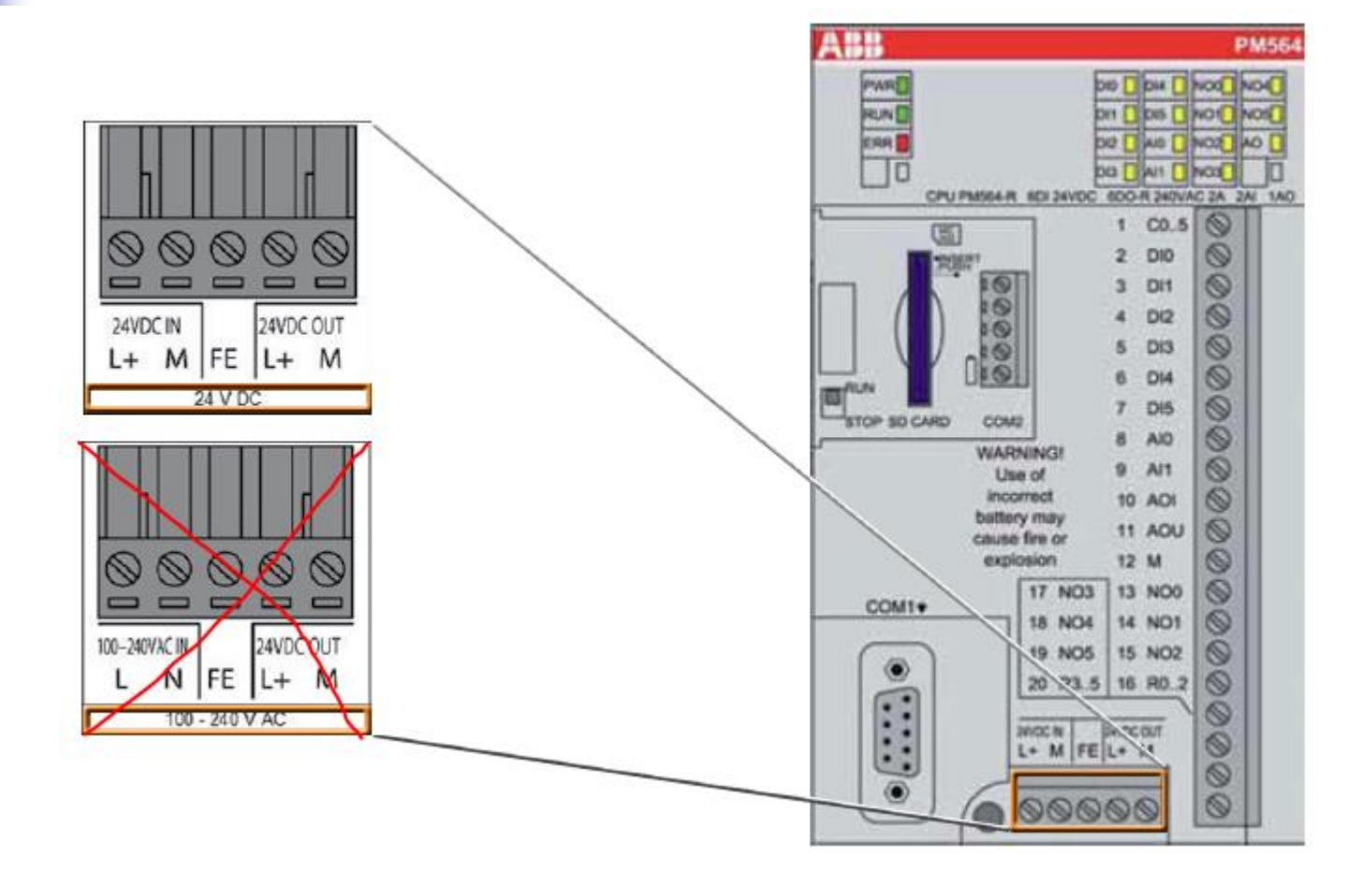

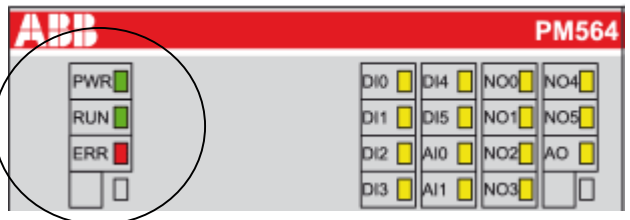

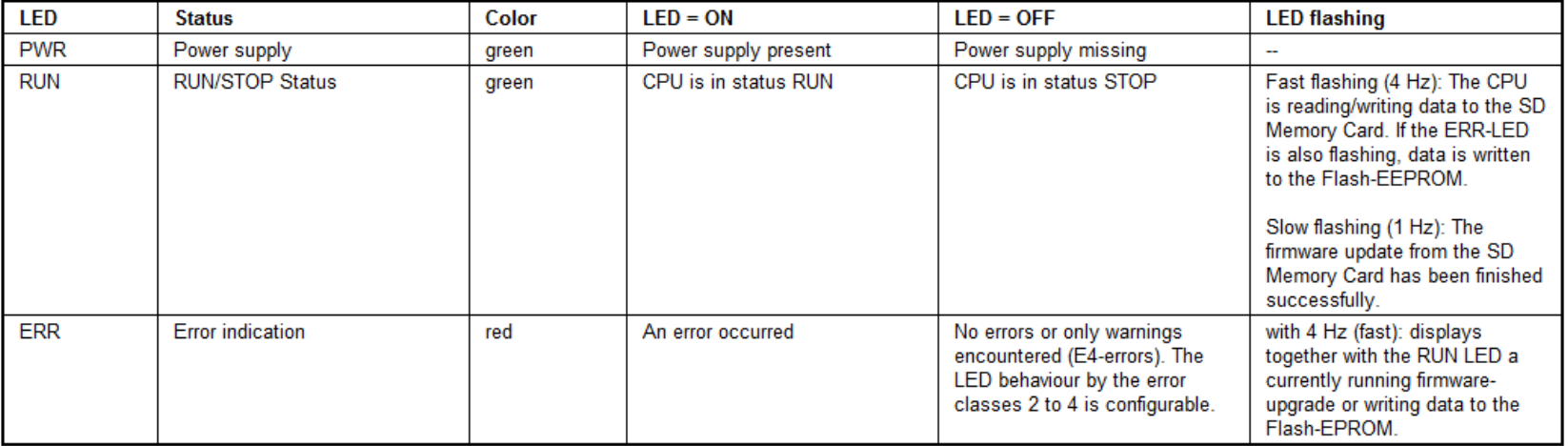

#### ■ Onboard I/Os in PM554 CPUs

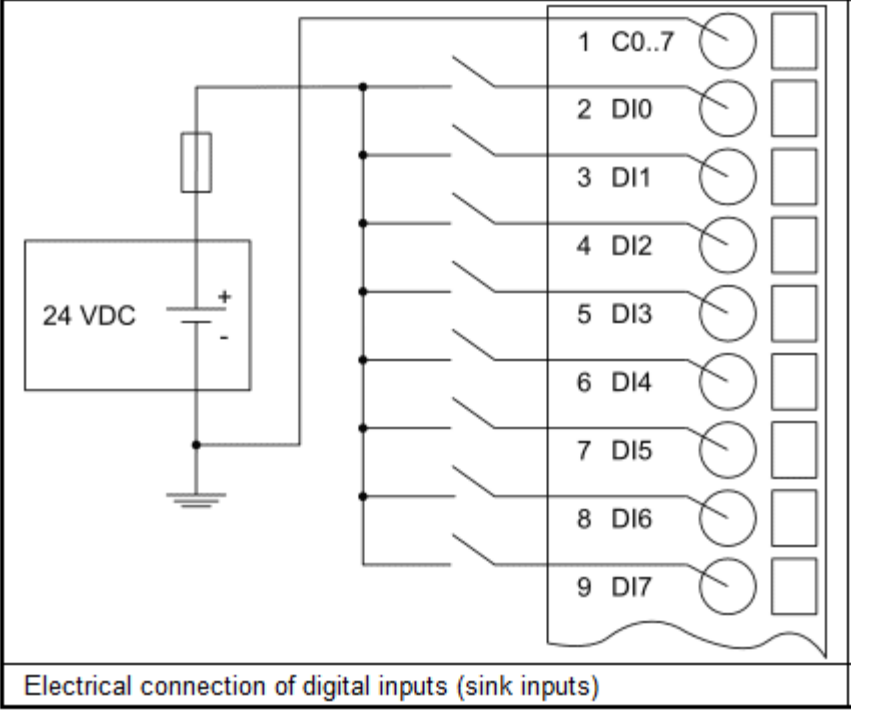

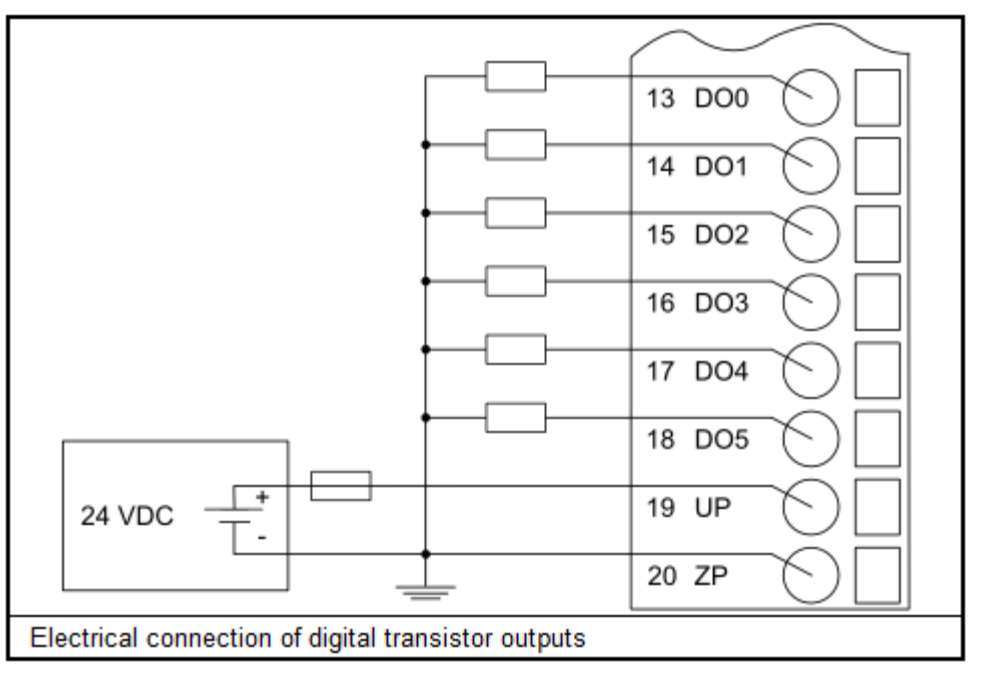

### Set del Laboratorio

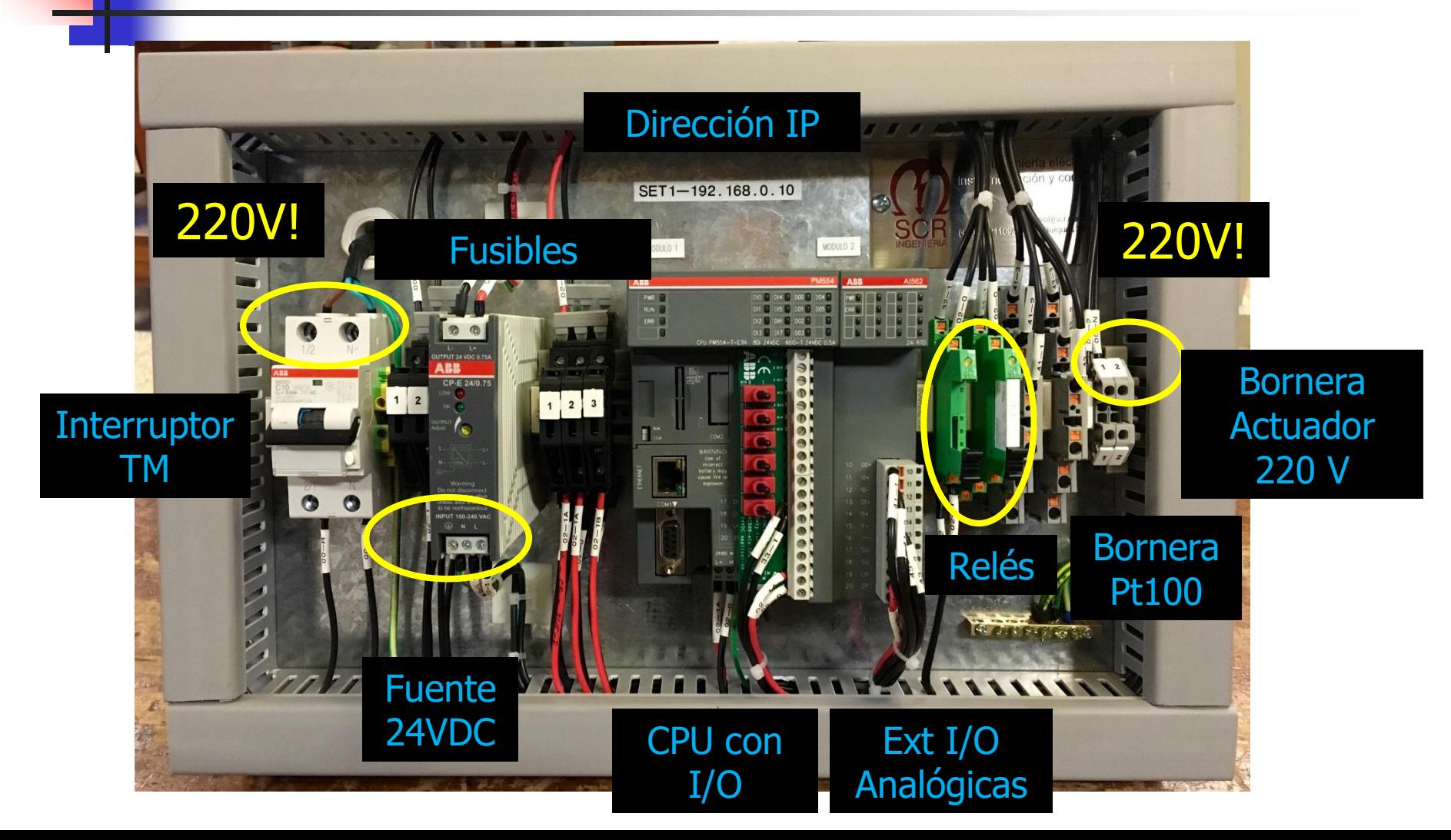

### Automation Builder

### ■ Permite:

- Desarrollar programas para el PLC
- Comunicación con PLC
- Comunicación:
	- Cargar configuración en el PLC
	- Cargar programas en el PLC
	- Determinar variables y estado del PLC

### Automation Builder

■ New/Open Project

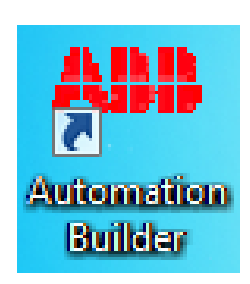

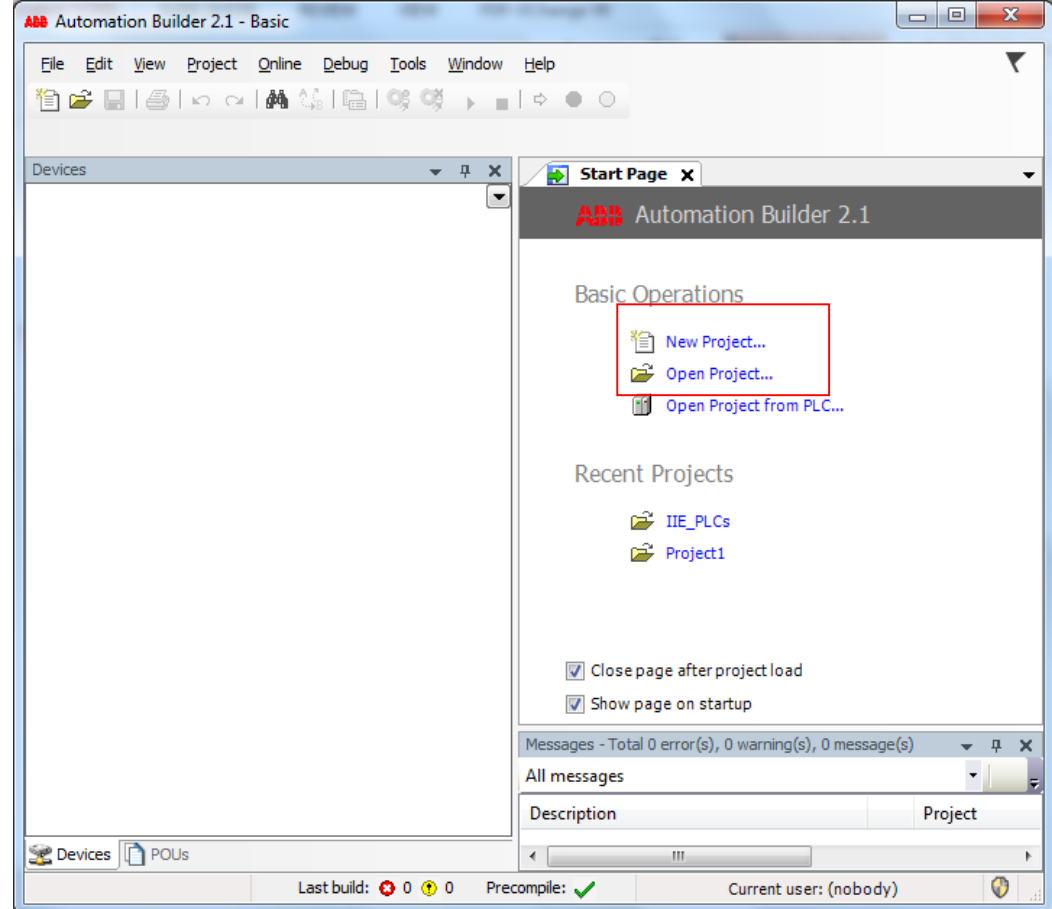

# Automation Builder

- Seleccionar el PLC de laboratorio:
- AC500 PM554-ETH

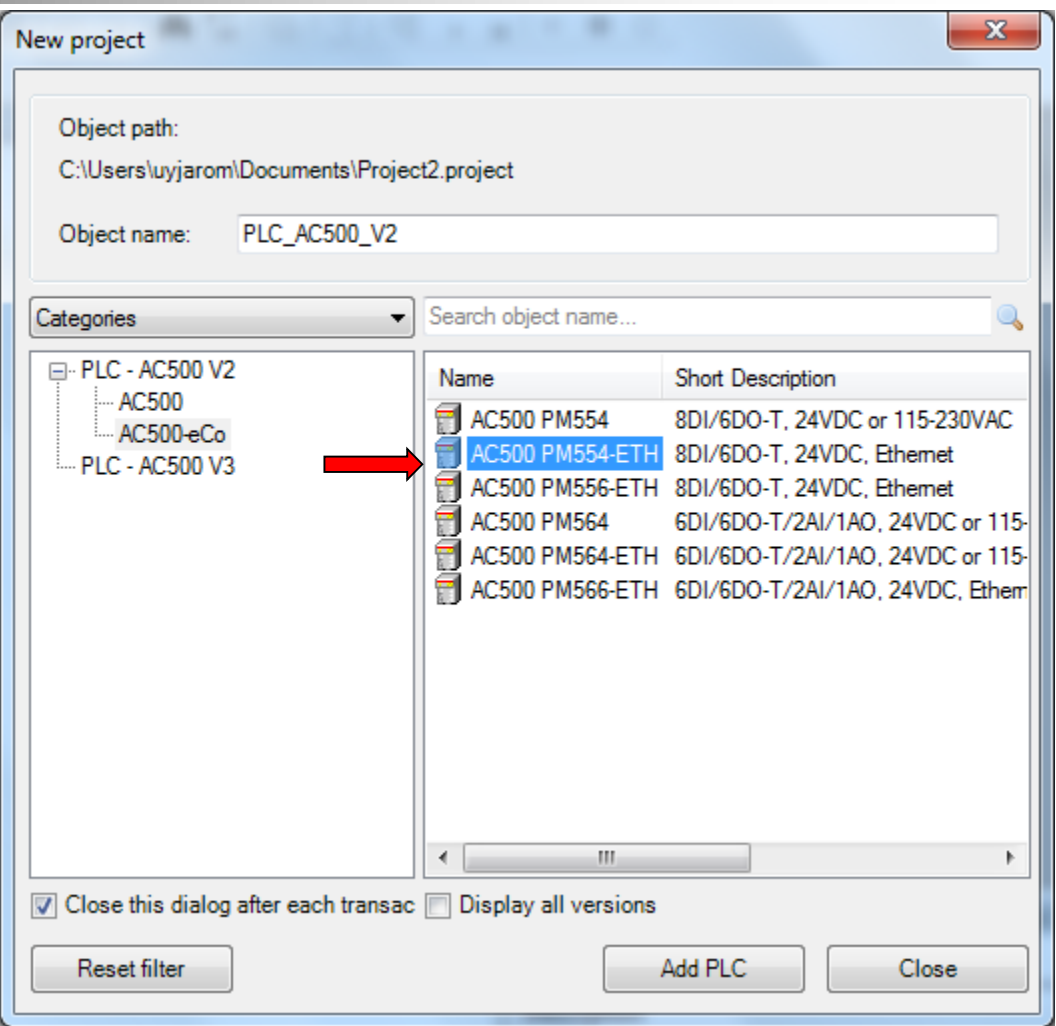

### Asignación de I/O

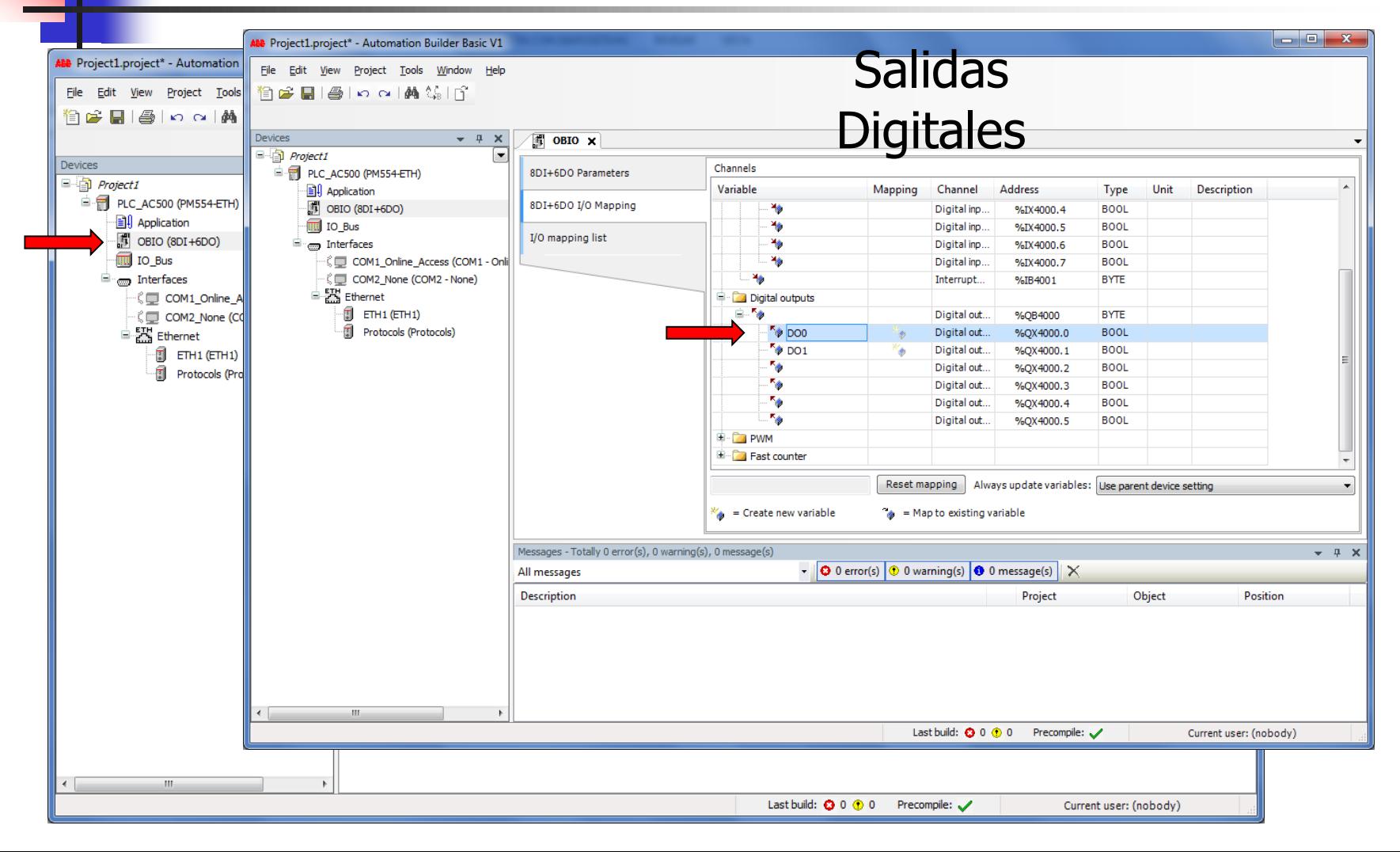

# Asignación de I/O

- Agregar módulo AI562 de entradas analógicas:
	- IO\_Bus -> Add Object
	- AI562

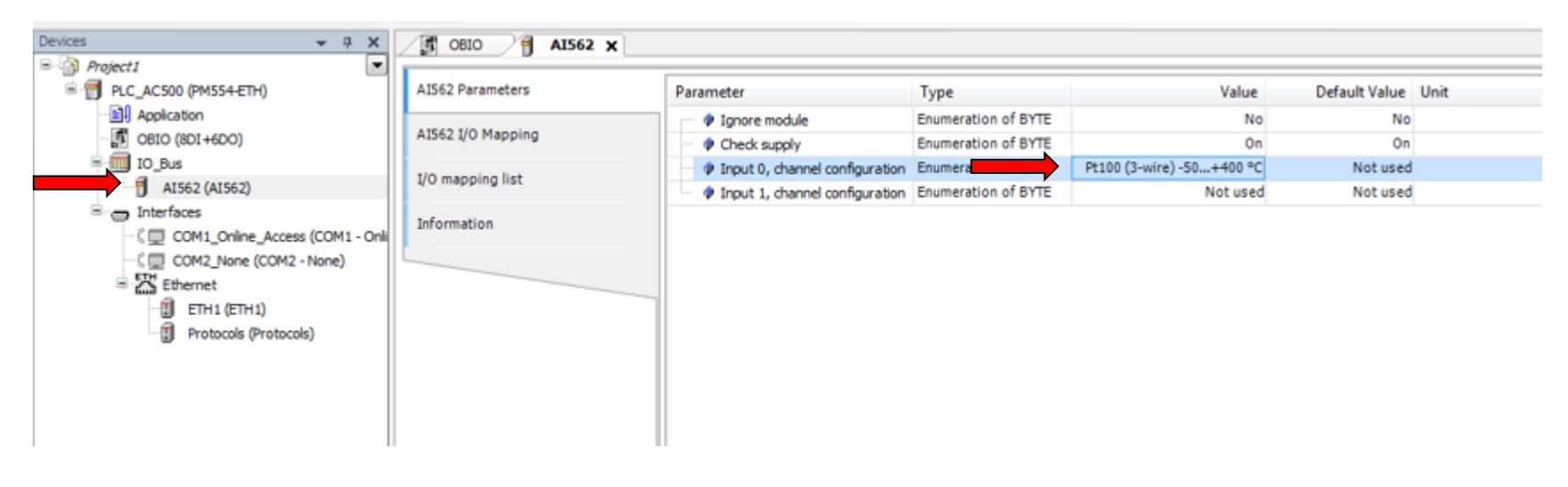

# Acceso al Programa

۰

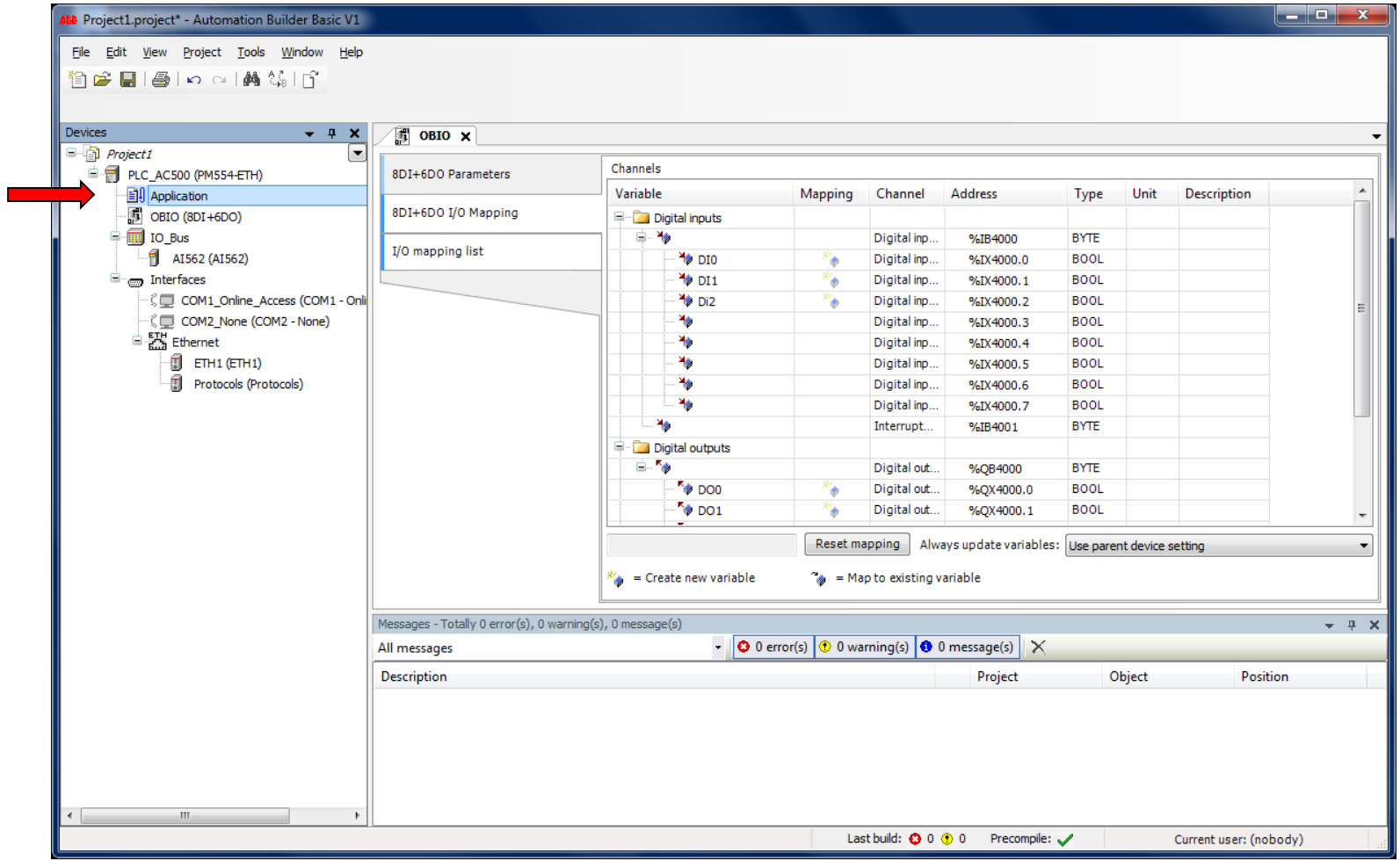

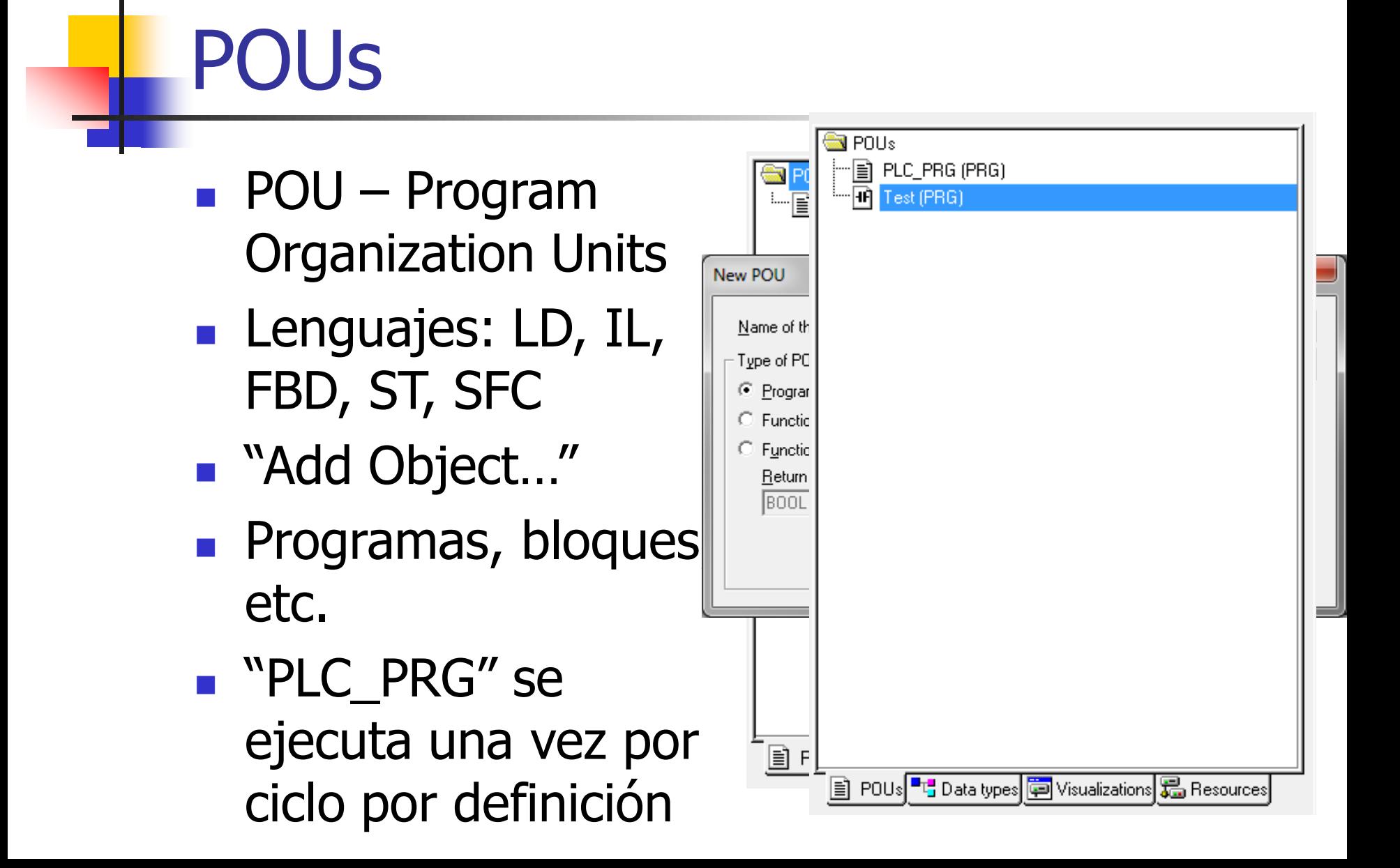

### Editor de POUs

۰

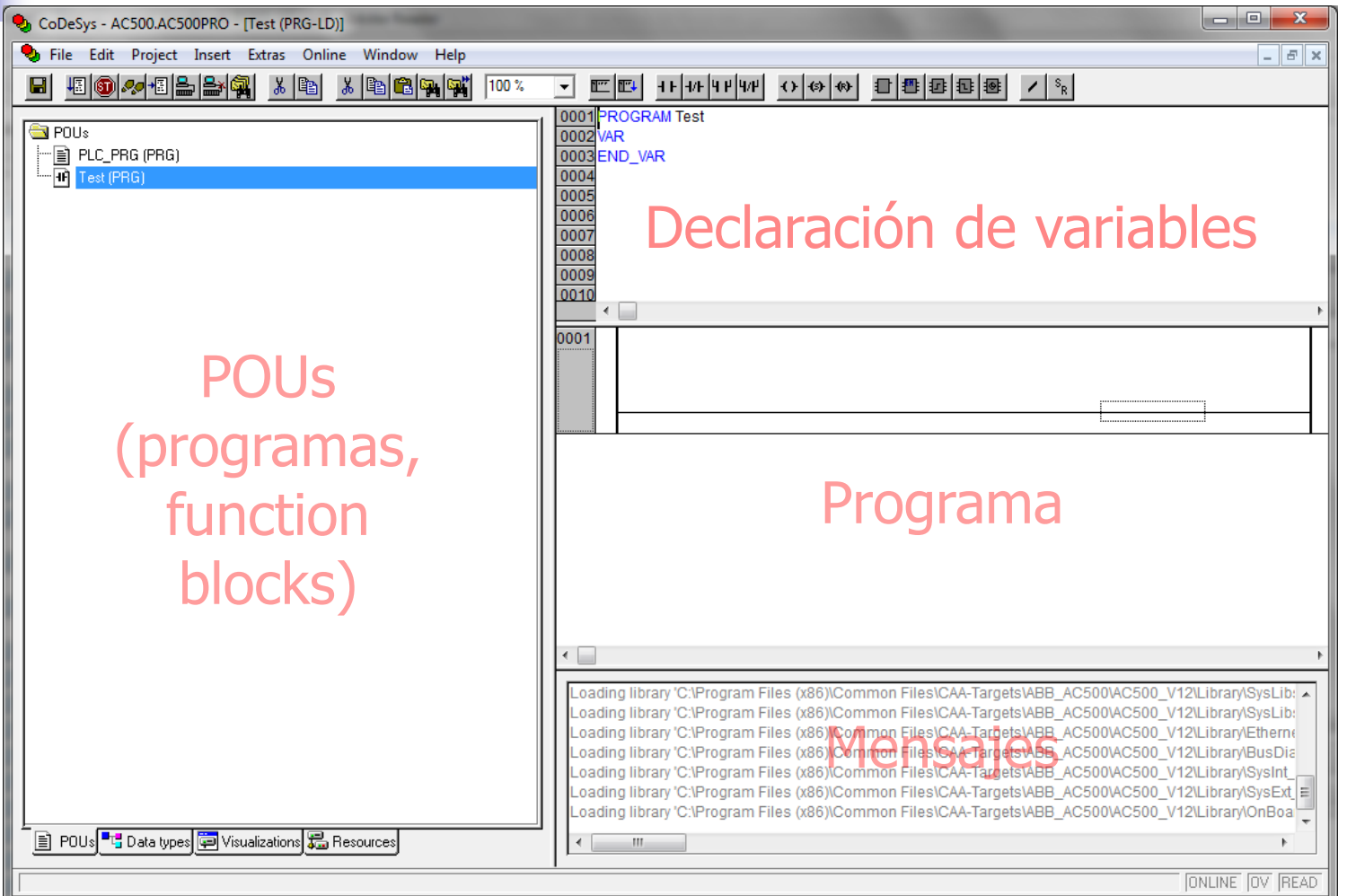

#### E POUs

PLC\_PRG (PRG)

• Botón derecho: Add Object

#### **En PLC\_PRG invocar programa "Test"**

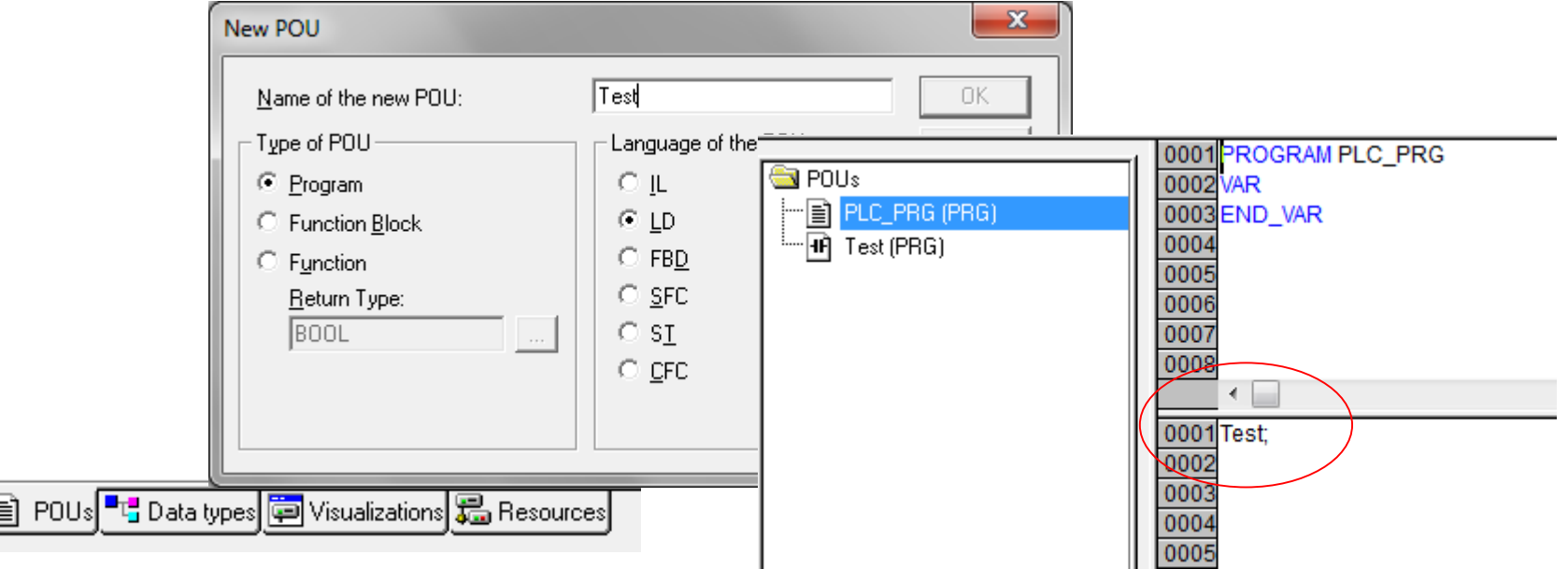

### Herramientas LD

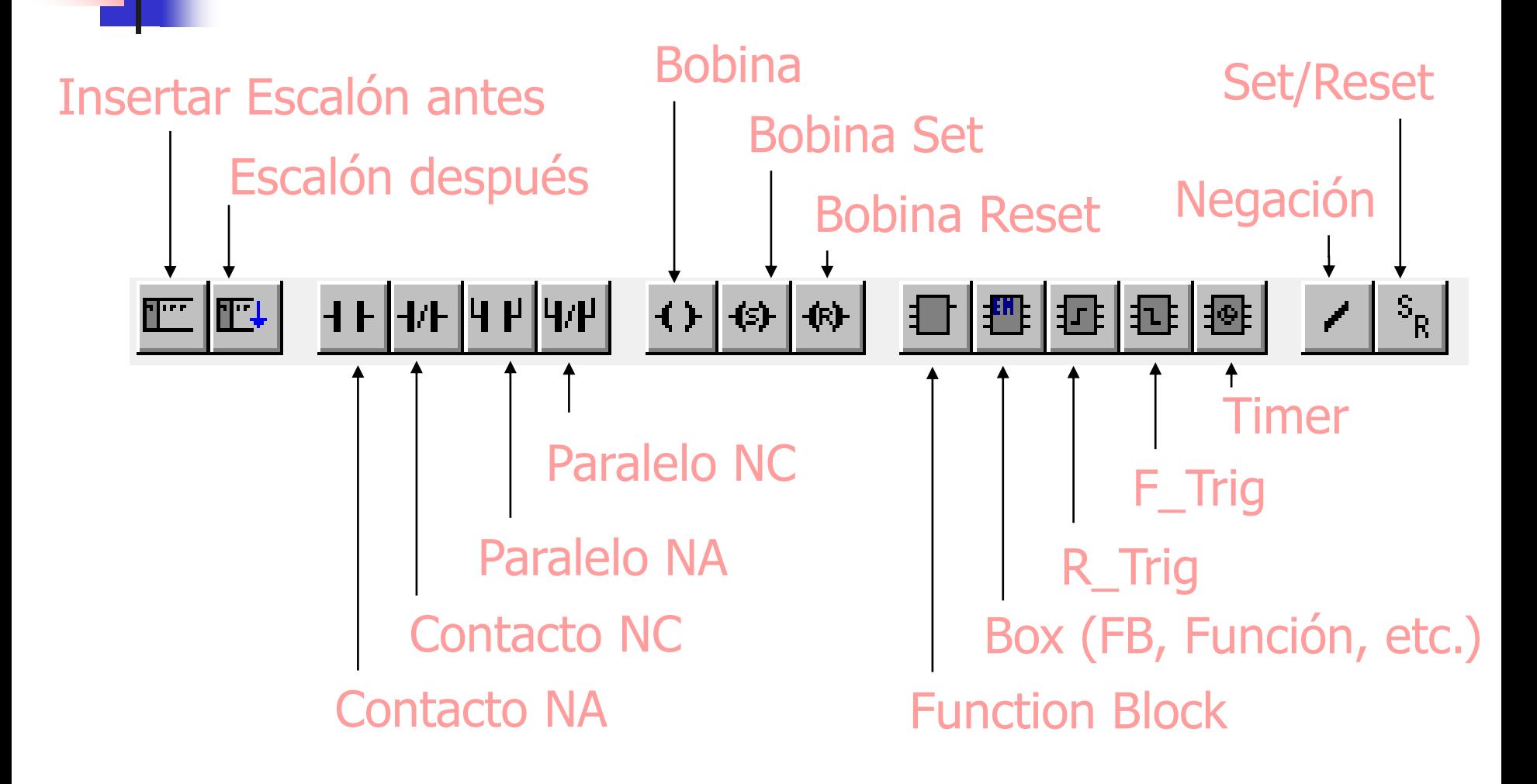

### Declaración de Variables

- Sintaxis:
	- Nombre: TIPO [: = Valor Inicial];
- Variables locales a un programa:

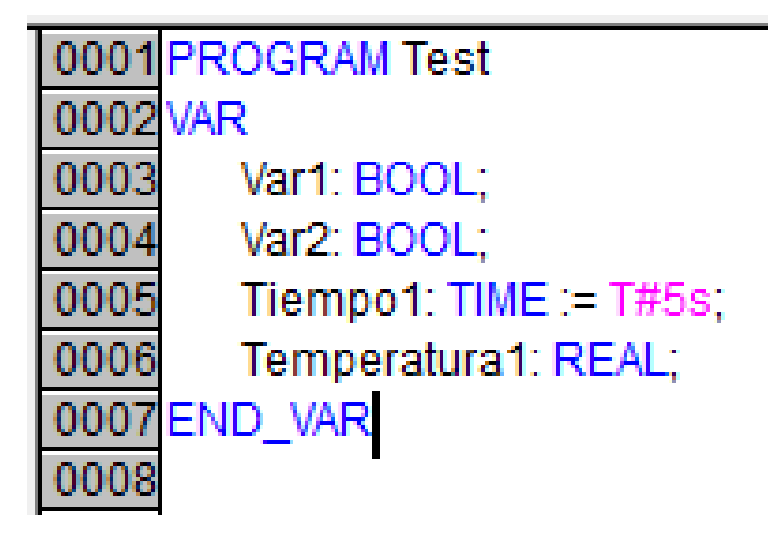

### Declaración de Variables

- Variables Globales
	- Tab: "Resources"

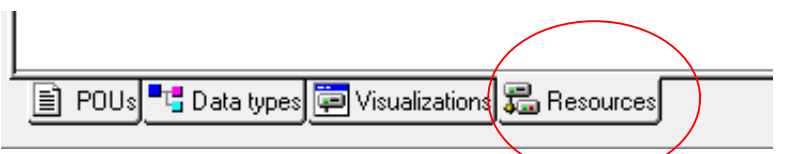

■ Variables globales internas

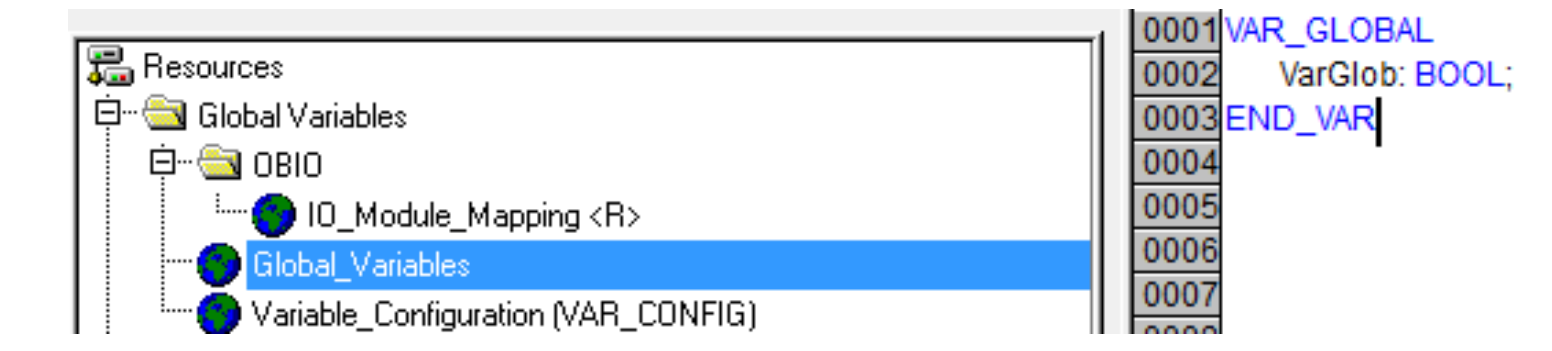

### Declaración de Variables

- Variables Globales
	- Onboard I/O: Entradas/Salidas
	- Sintaxis:

Declaradas en Automation Builder

■ Nombre AT %Dirección: TIPO [: = Valor Inicial];

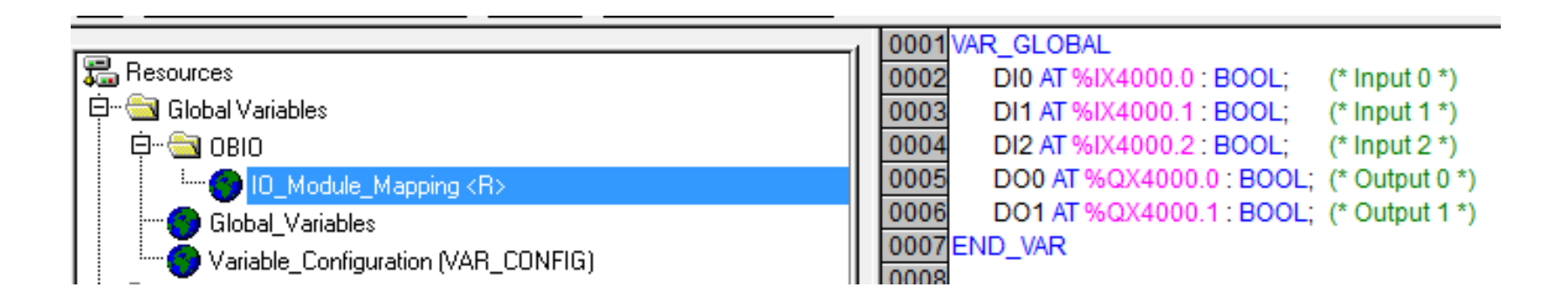

#### ■ Posiciones del Cursor:

1. Every text field (possible cursor positions framed in black)

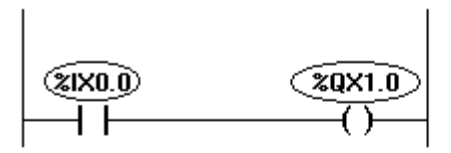

2. Every Contact or Function Block

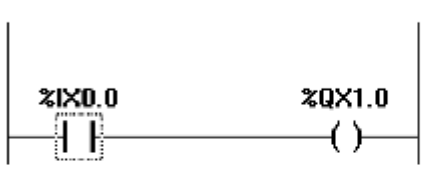

3. Every Coil

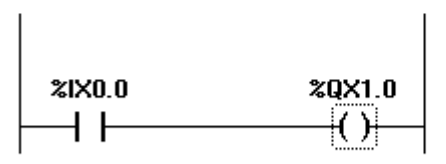

4. The Connecting Line between the Contacts and the Coils.

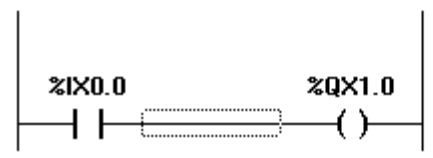

• Escalón vacío:

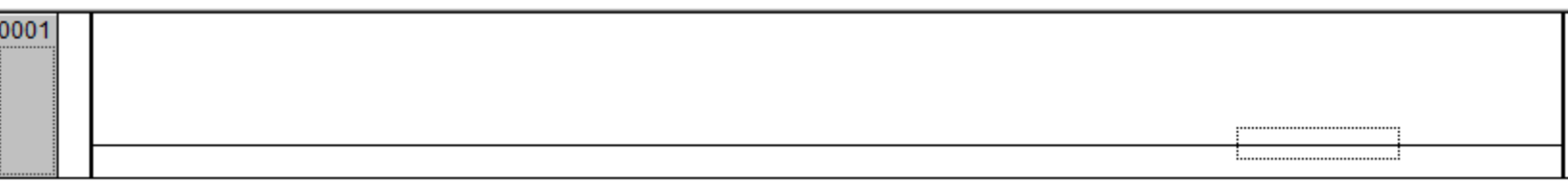

Insertar bobina: **all** 

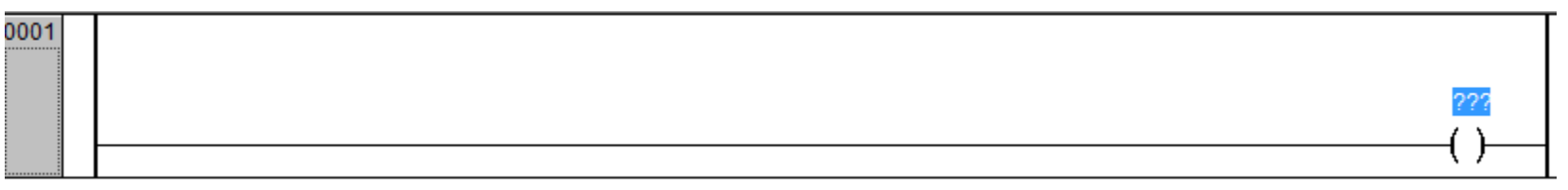

• Nombre de variable (texto directo o F2):

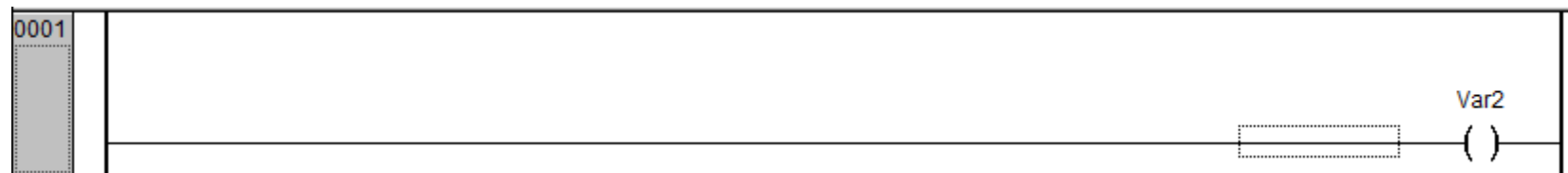

#### • Insertar contacto: H

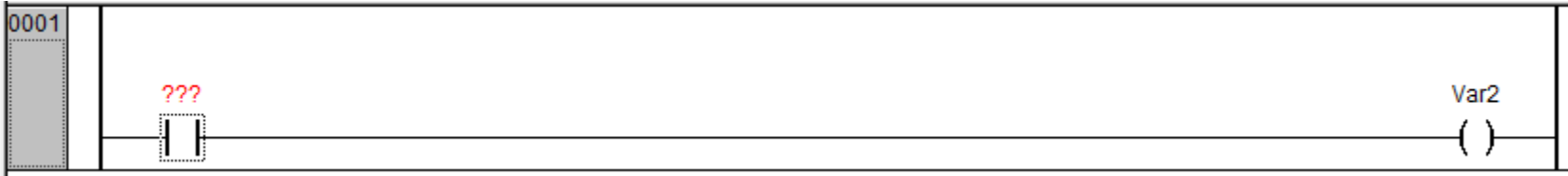

#### • Insertar nombre de la variable:

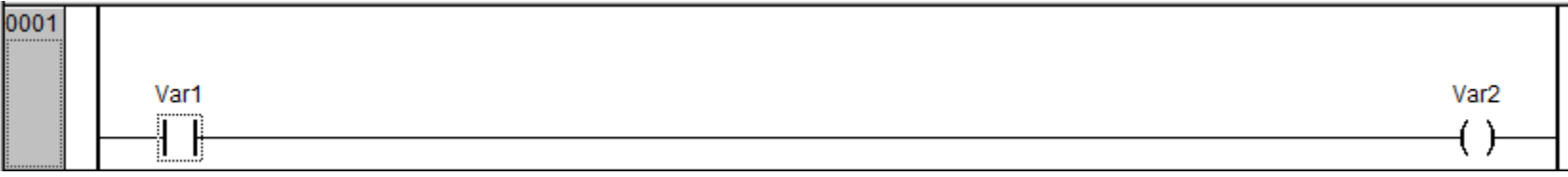

#### • Posicionar cursor:

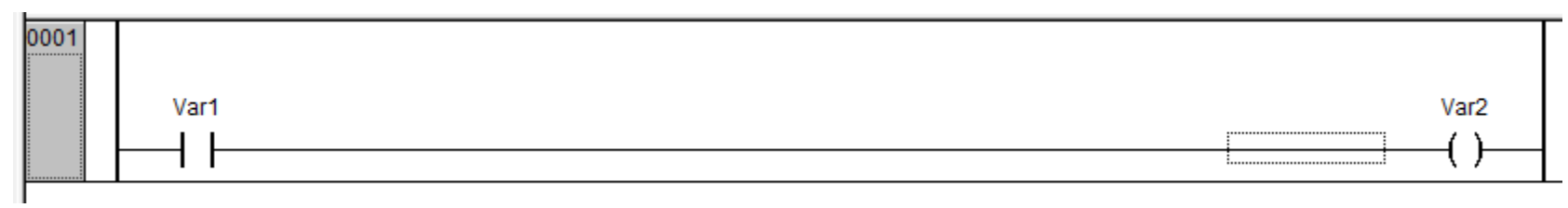

#### • Insertar contacto: H

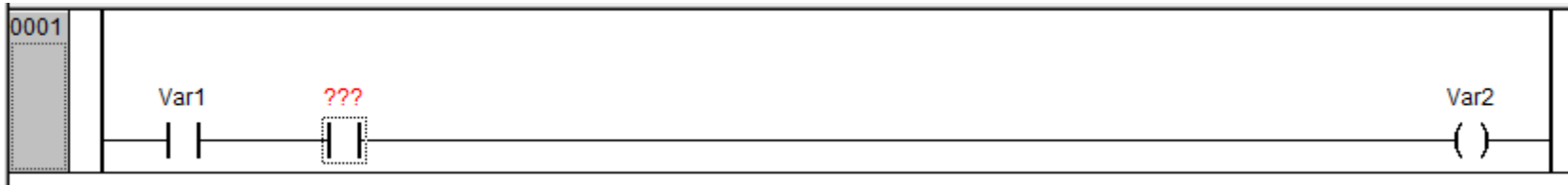

#### • Insertar nombre de la variable:

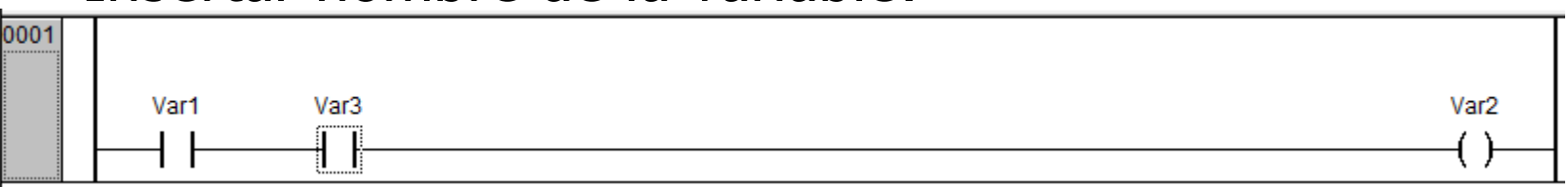

- Compilar: Menu Project -> Build (F11)
- Mensajes:
	- Verificar Errores

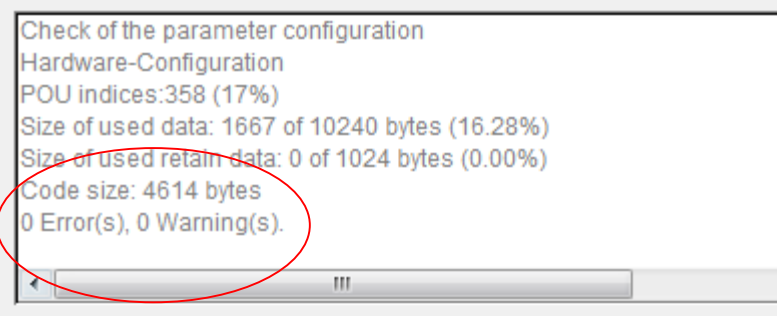

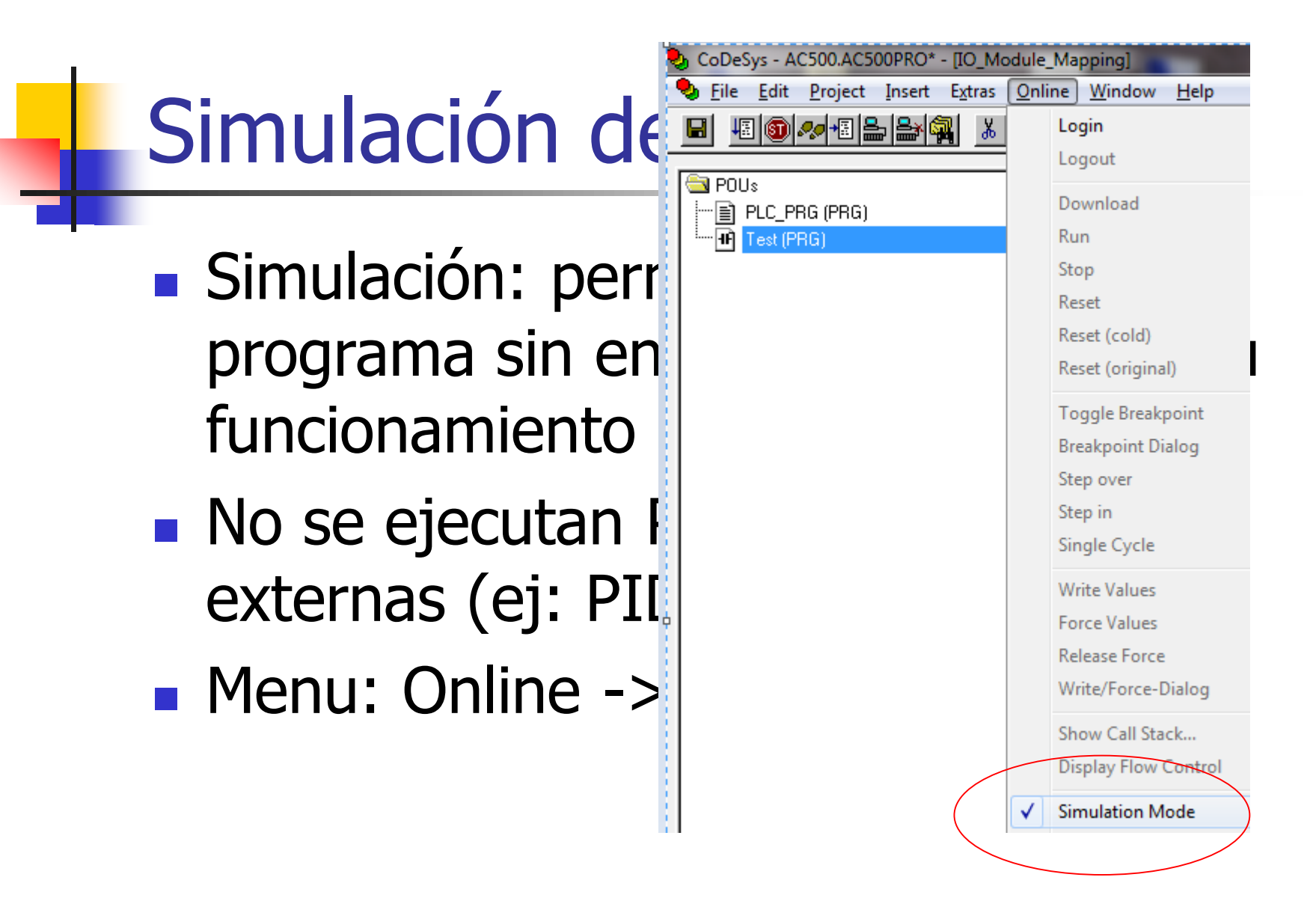

- Ejecución:
	- Menu: Online -> Login
	- Menu:Online -> Run
	- Barra de Status:

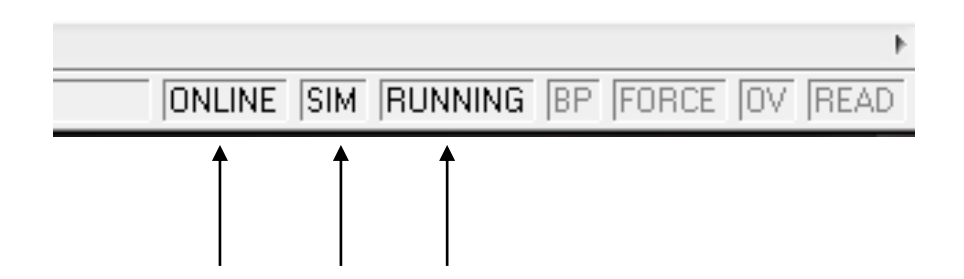

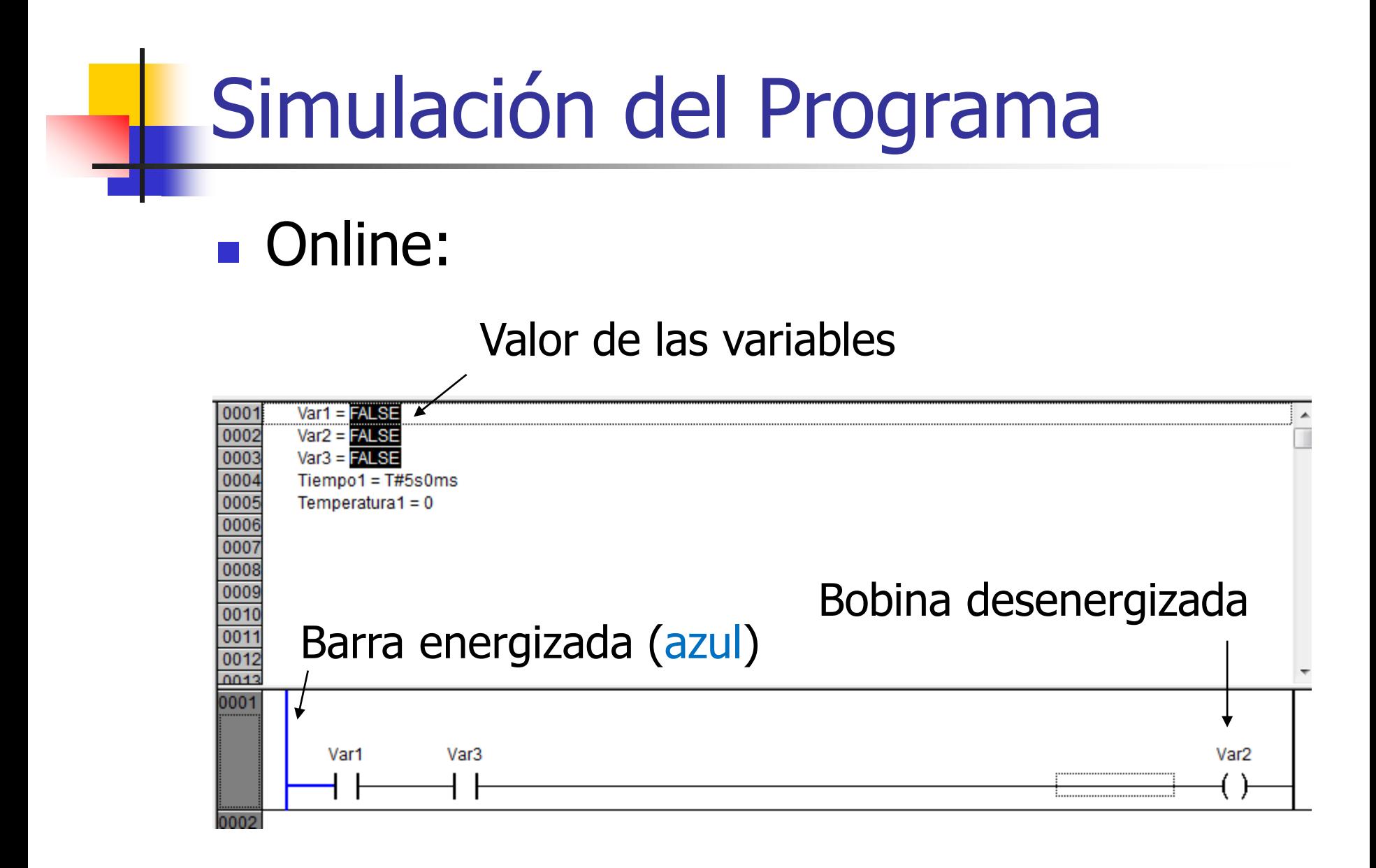

#### ■ Online: Escribir variables (Write values)

#### Valor de la variable a

#### $\swarrow$  escribir (preparado)

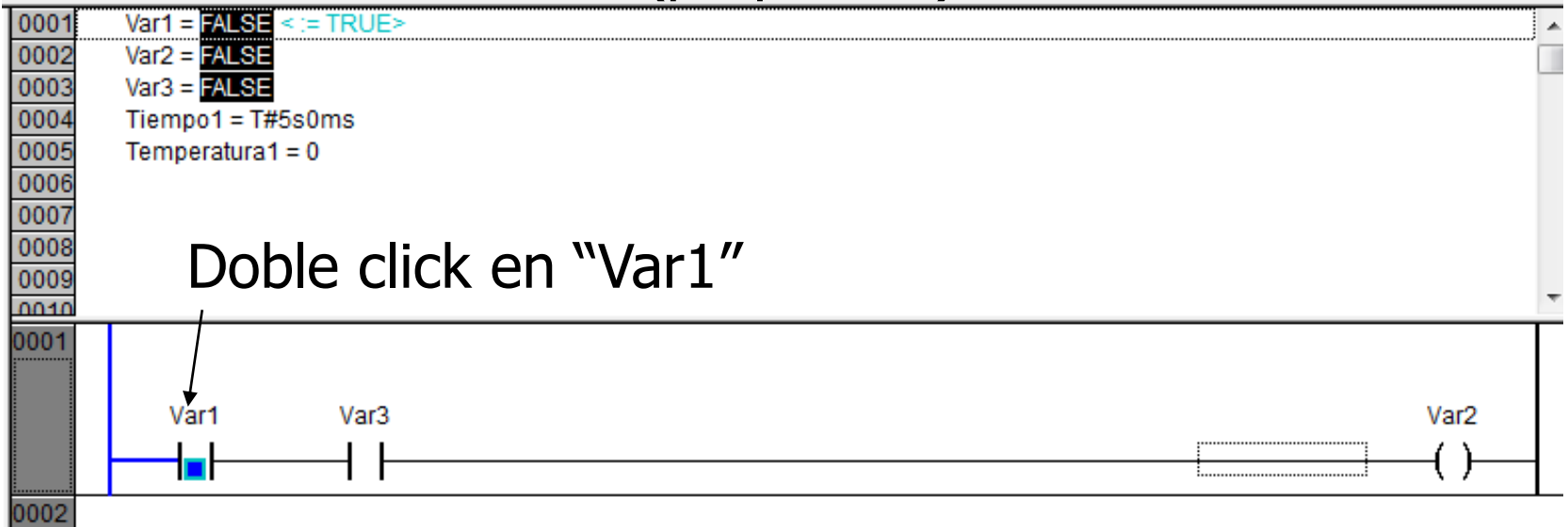

#### ■ Online: Escribir variables (Write values)

Escribir valores preparados: Ctrl+F7

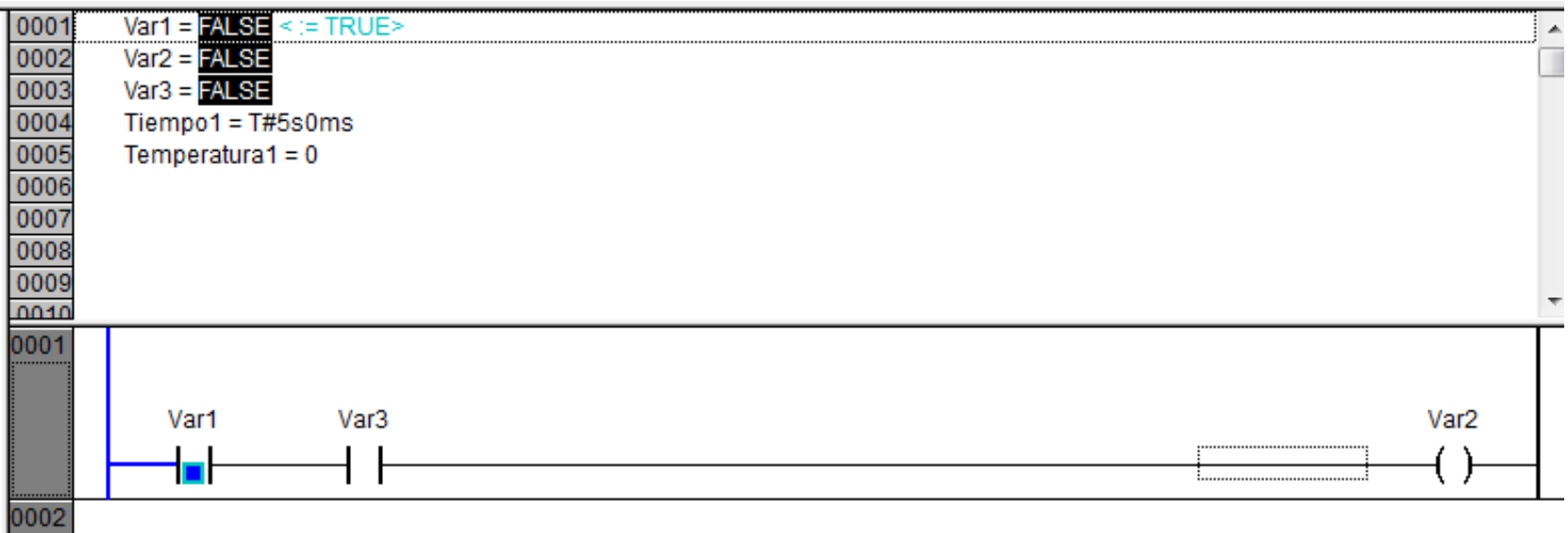

#### ■ Online: Escribir variables (Write values)

Valor de la variable

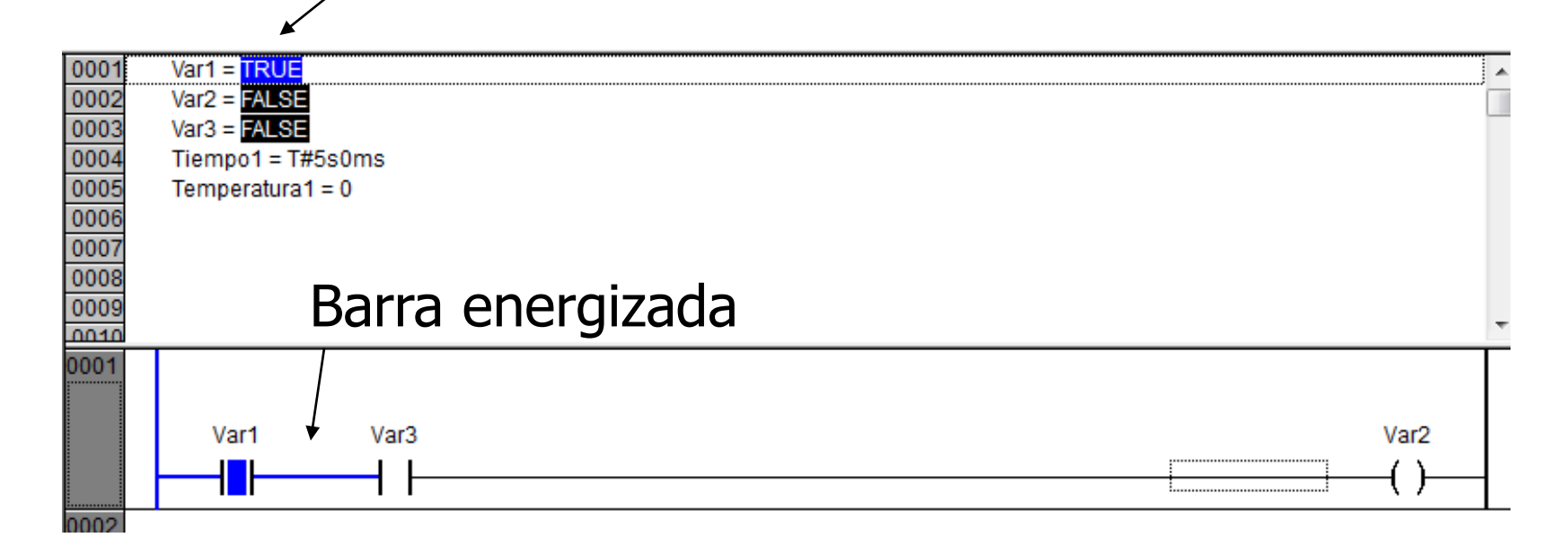

#### ■ Online: Escribir variables (Write values)

Doble click en Var 3

Escribir valores preparados: Ctrl+F7

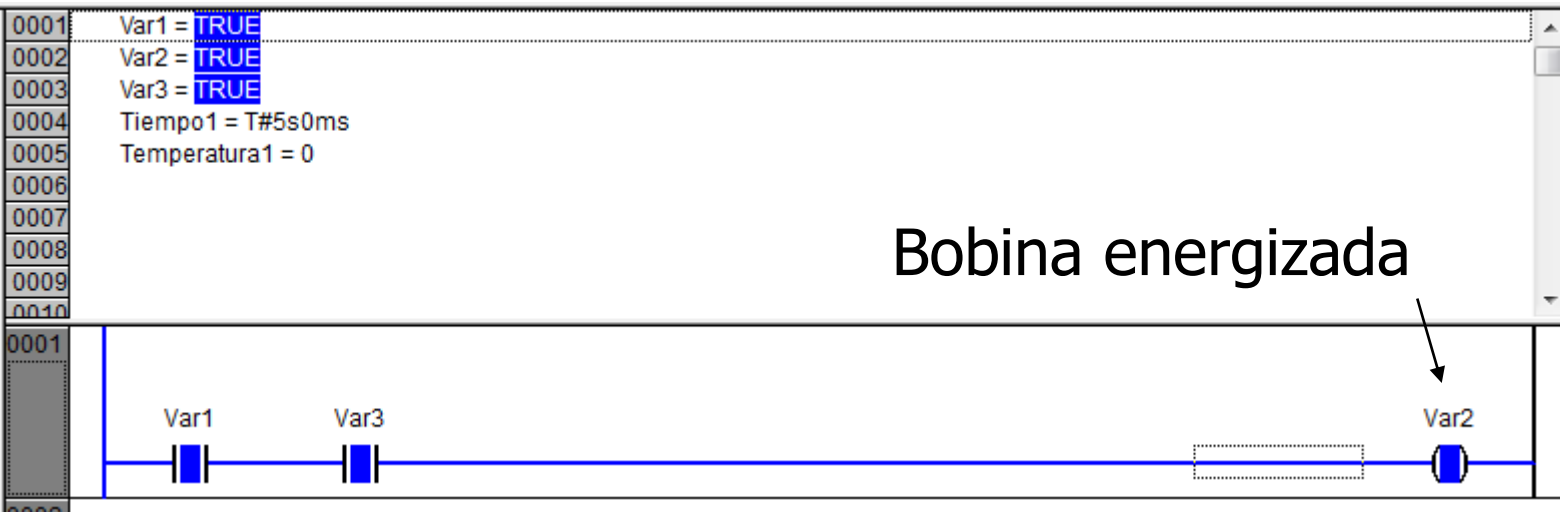

### ■ Online: Escribir variables (Write values)

Valor de la variable a

 $\swarrow$  escribir (preparado)

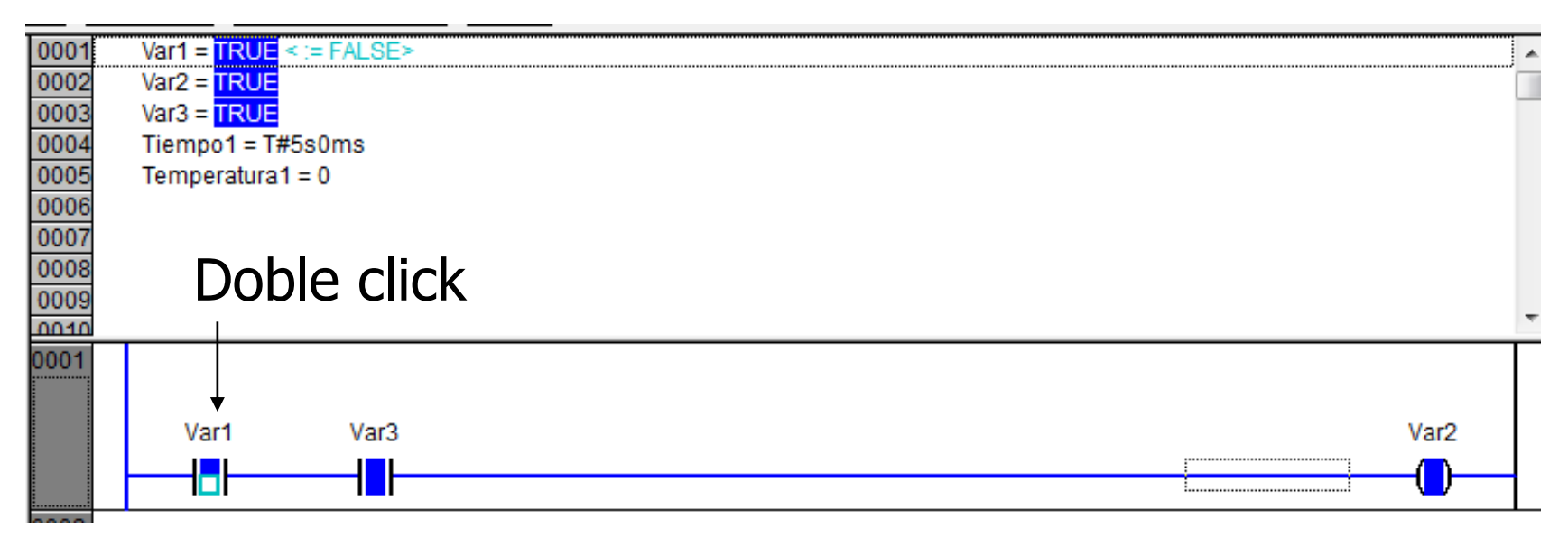

### ■ Online: Escribir variables (Write values)

Escribir valores preparados: Ctrl+F7

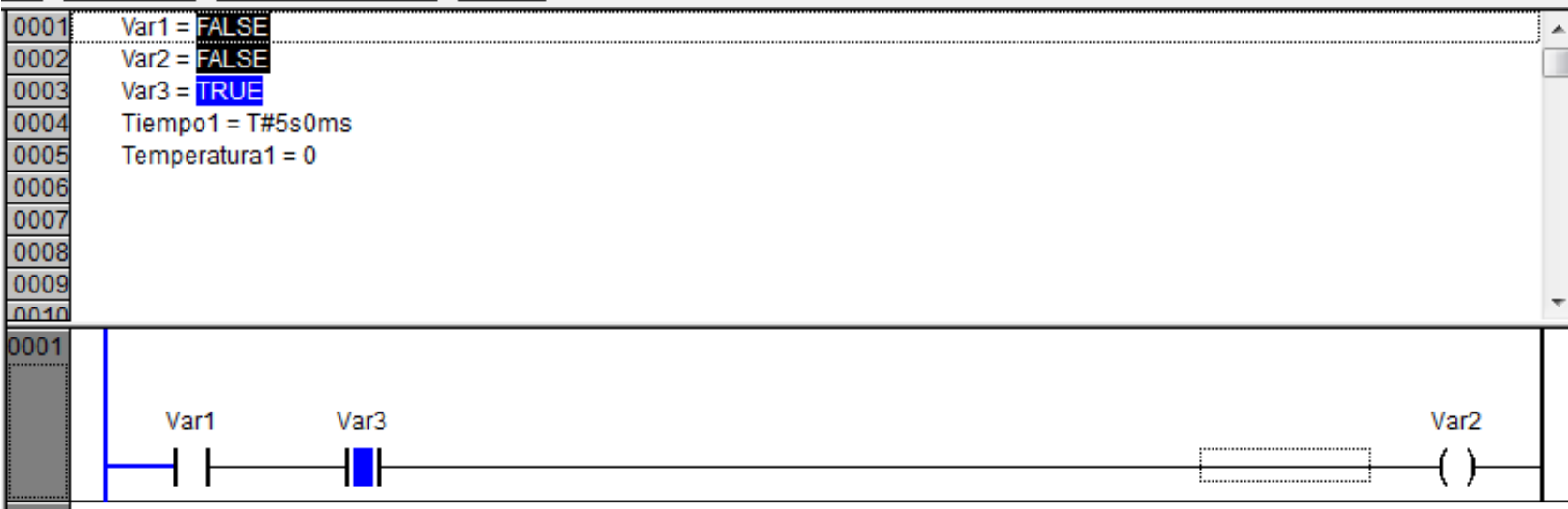

- Online: Forzar variables (Force values)
- Diferencia con Escribir:
	- Escribir (Ctrl+F7): asigna el valor una vez y libera la variable para ser manejada por el programa
	- Forzar (F7): asigna el valor en forma permanente sin importar el resultado del programa iCuidado con su

utilización!

#### ■ Online: Forzar variables (Force values)

#### Valor de la variable a

#### $\angle$  forzar (preparado)

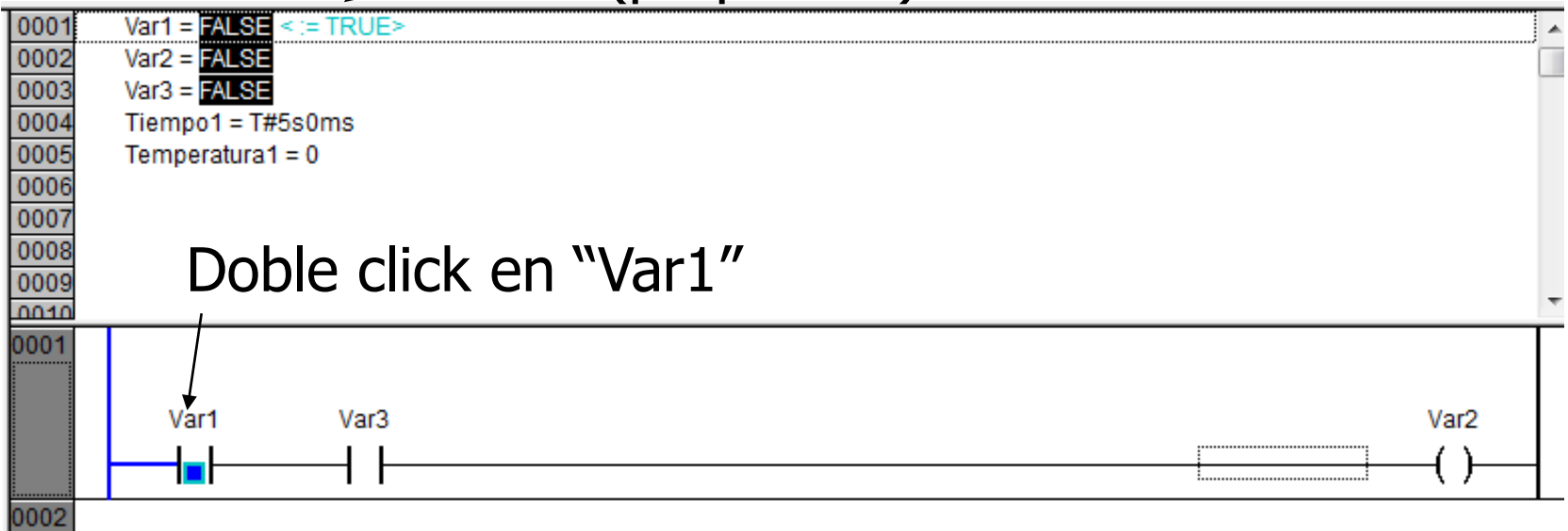

### ■ Online: Forzar variables (Force values)

Forzar valores preparados: F7

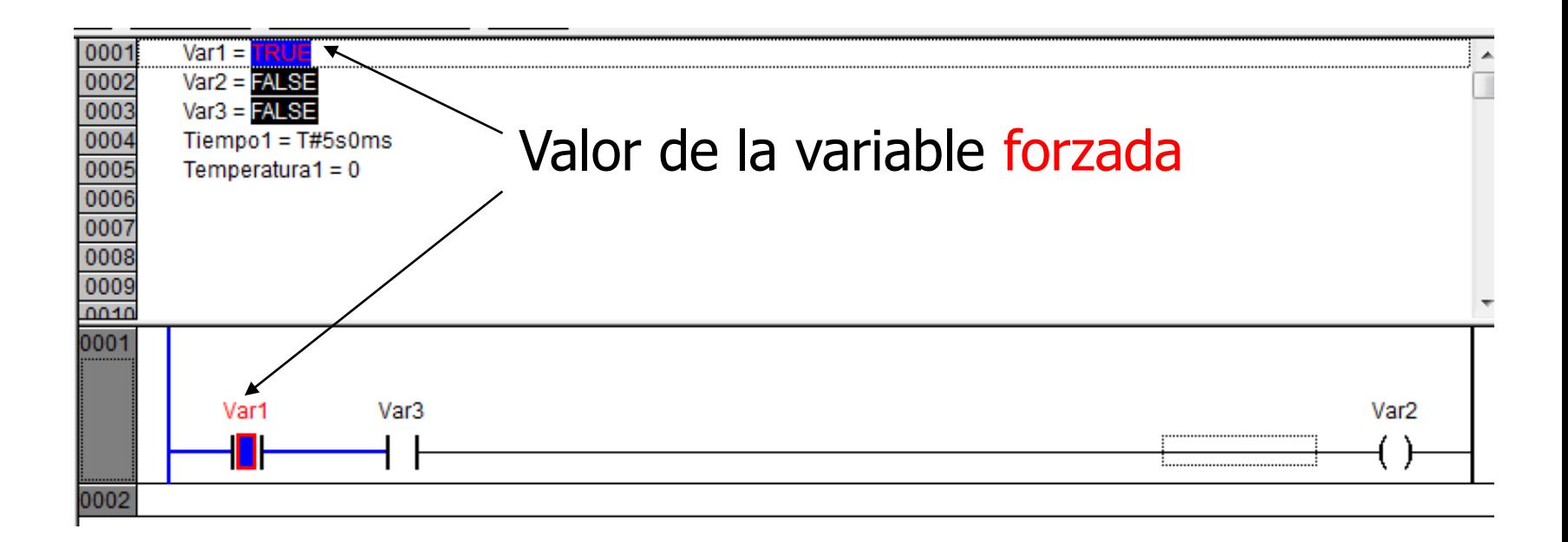

### ■ Online: Forzar variables (Force values)

Escribir/Forzar variable asociada a la bobina

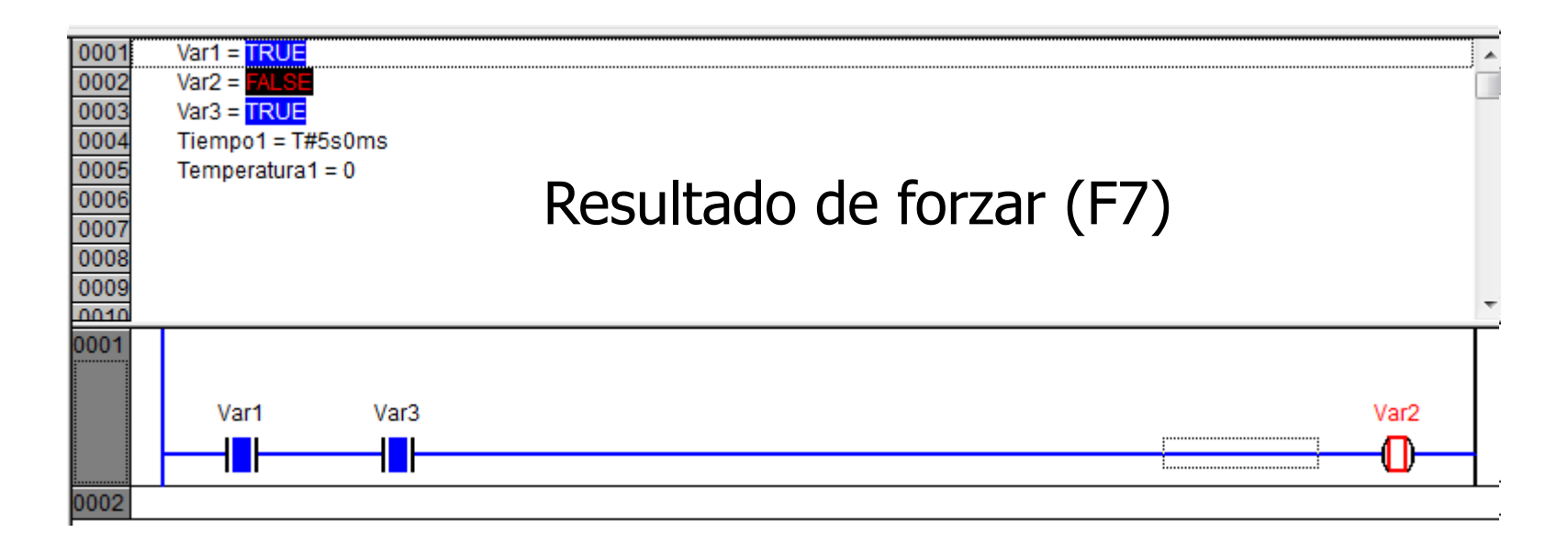

### ■ Online: Forzar variables (Force values)

Liberar forzado de variables (Shift+F7)

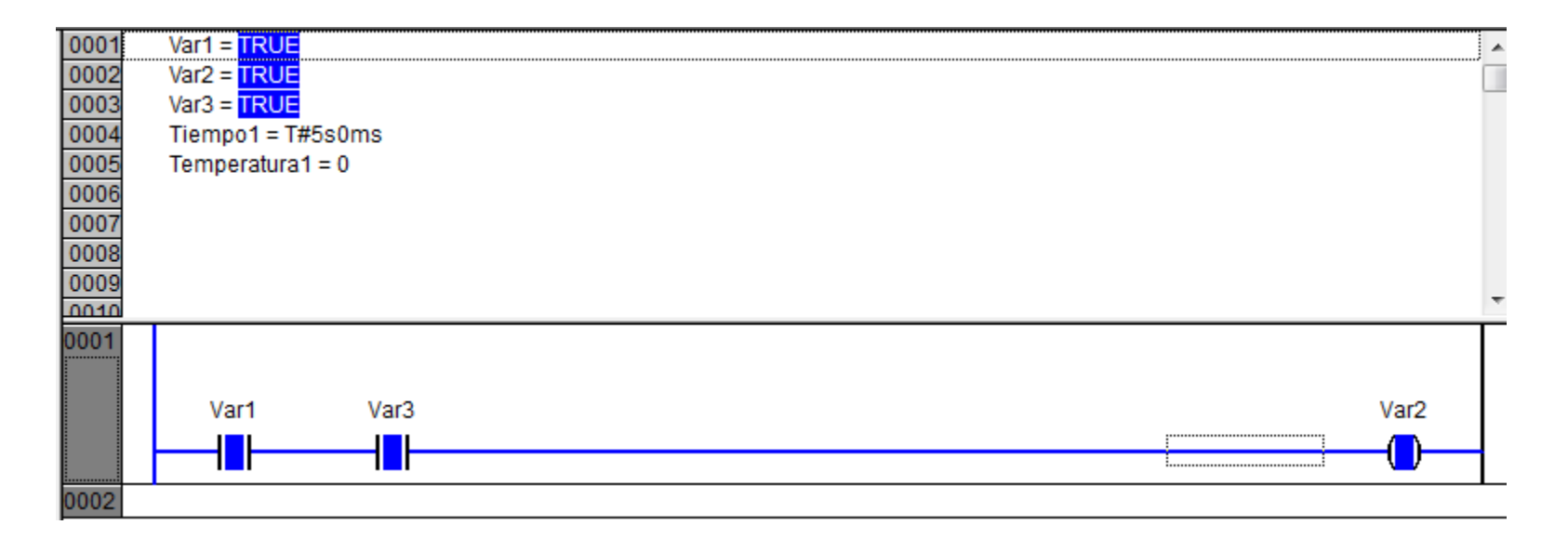

#### ■ Online: Forzar variables (Force values)

#### Visualizar lista de forzados (Ctrl+Shift+F7)

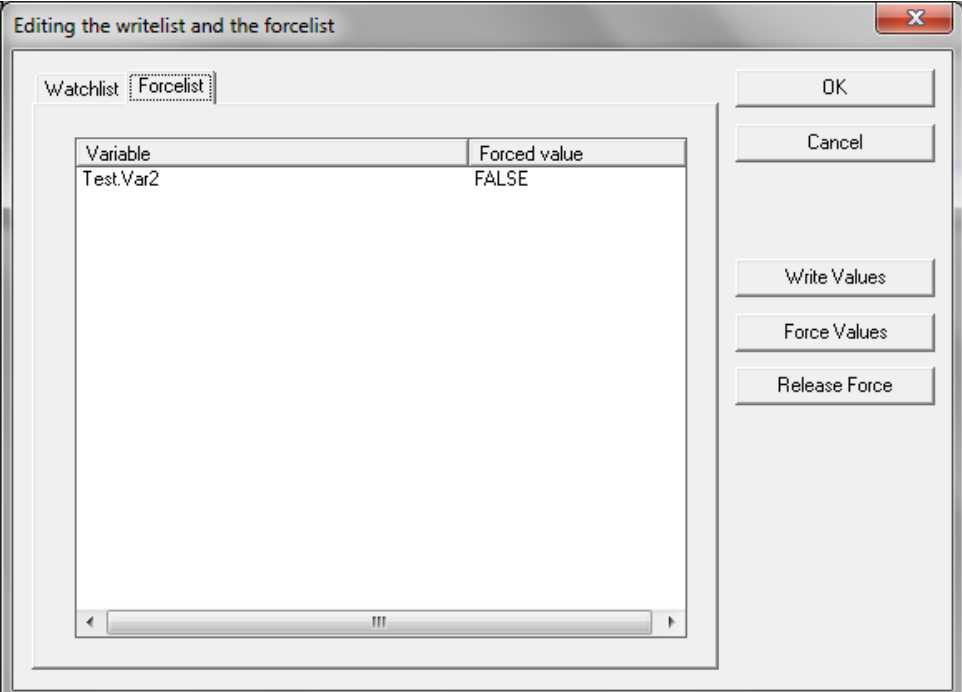

### **Shortcuts**

- $\blacksquare$  F1 Ayuda
- $\blacksquare$  F2 Input Assistant
- $\blacksquare$  F11 Build Compilar
- $\blacksquare$  F5 Run Ejecutar el programa
- $\Box$  Ctrl+F7 Write values Escribir
- $\blacksquare$  F7 Force values Forzar
- Shift+F7 Release value Liberar forzado

### ■ Ejemplo con Variables de I/O

Variables globales asociadas a entradas/salidas

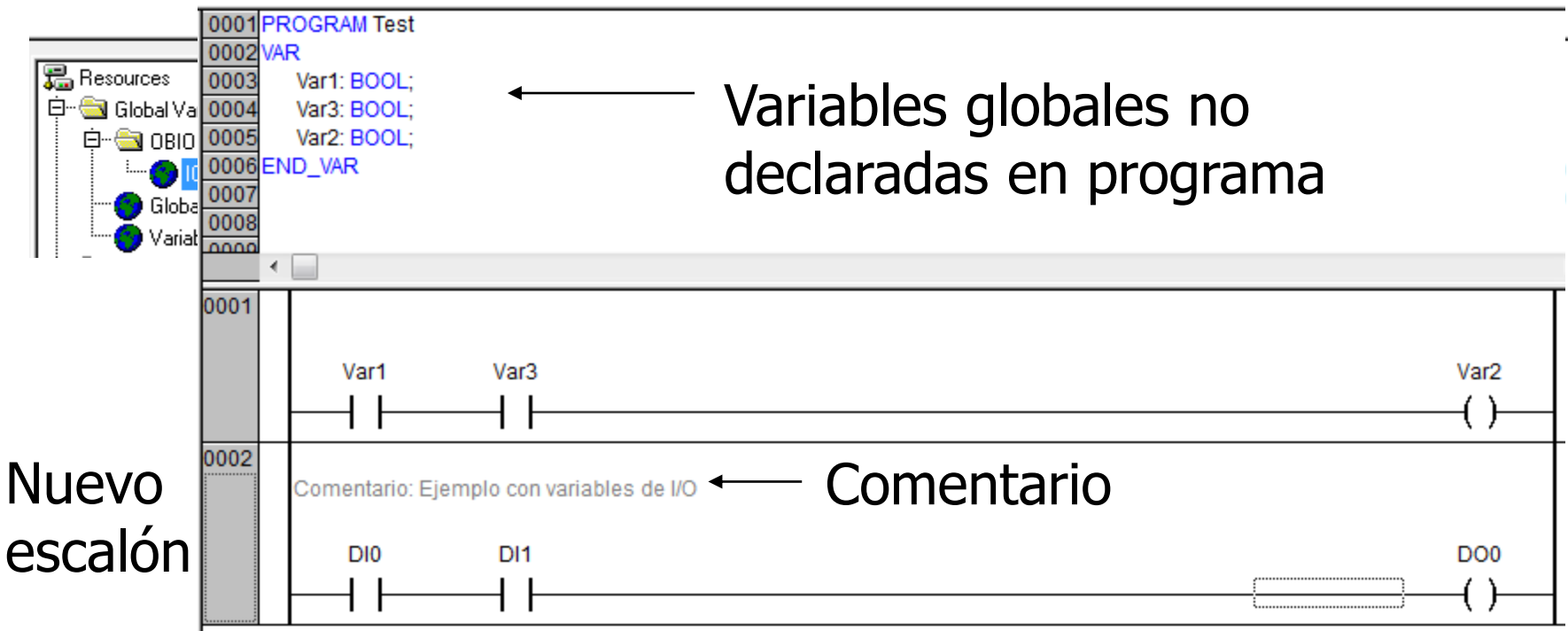

### Conexión Ethernet al PLC

- IP de PC: 192.168.0.XXX
- Mask: 255.255.255.0

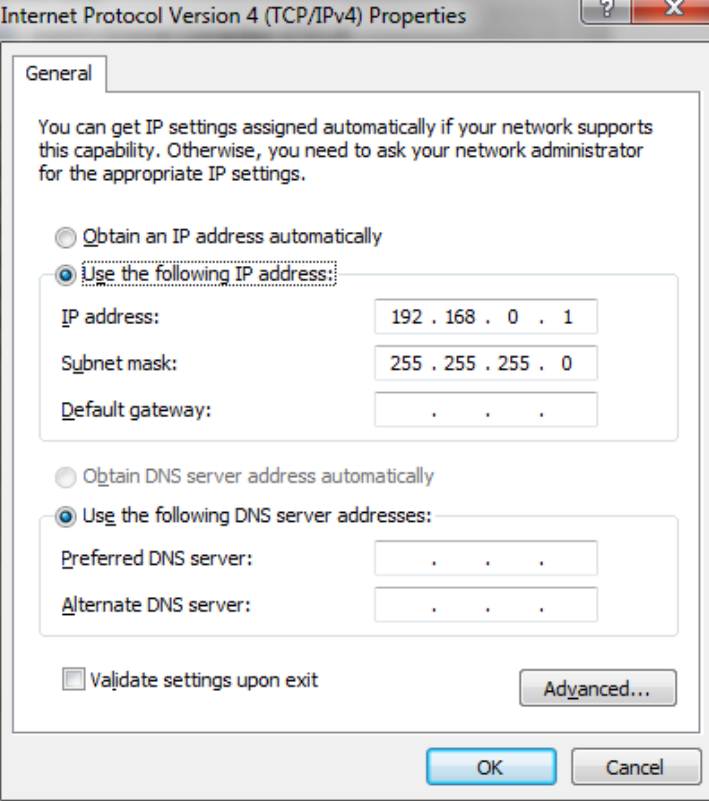

■ IP de PLC: 192.168.0. YYY

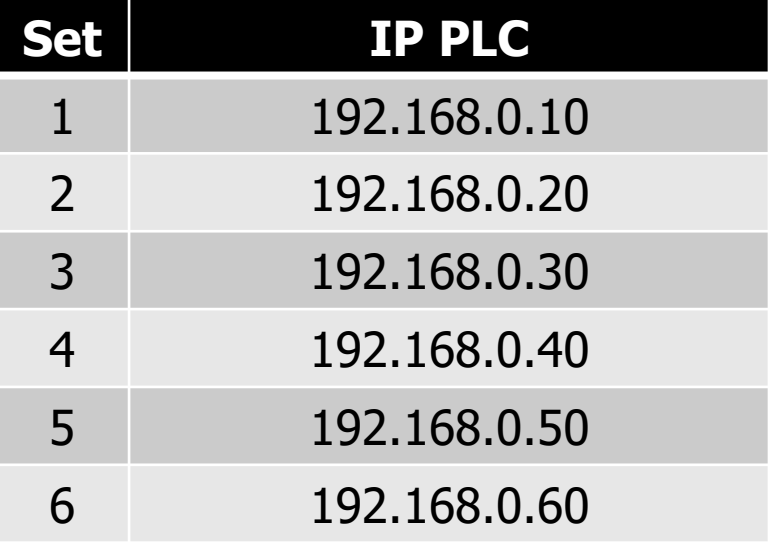

## Conexión Ethernet al PLC

- Objeto AC500\_PM554...
- Botón derecho, "Communication Settings"
- Colocar dirección IP del PLC

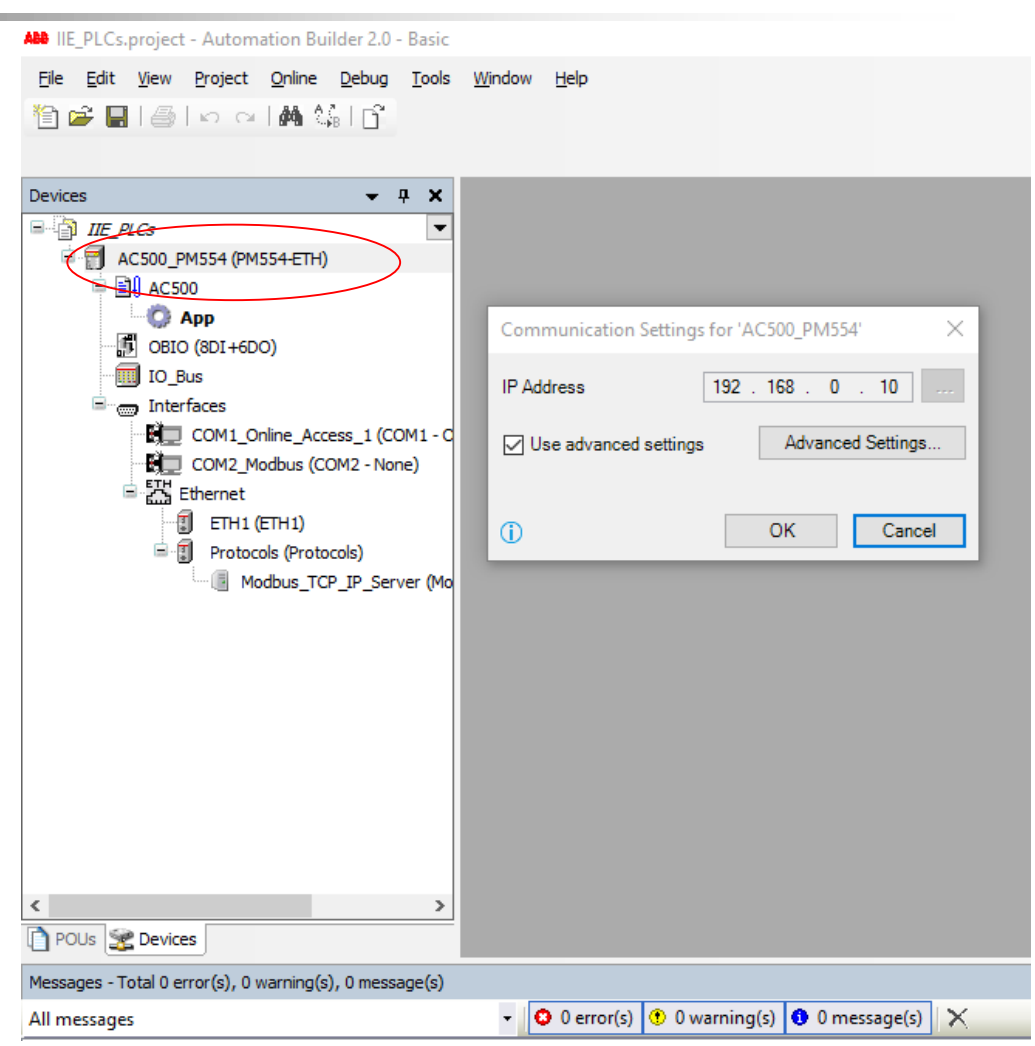

# Descarga al PLC

- Desactivar modo Simulación
- Menu: Online -> Login
- Menu: Online -> Download
- Descargar programa al PLC, se sobreescribe programa en ejecución

¡Cuidado con un PLC en marcha!

■ Menu: Online -> Run

### Descarga al PLC

- Salvar programa en Memoria Flash
- Menu: Online -> Create boot project
- El programa se ejecuta luego de encendido el PLC